#### *APPENDIX*

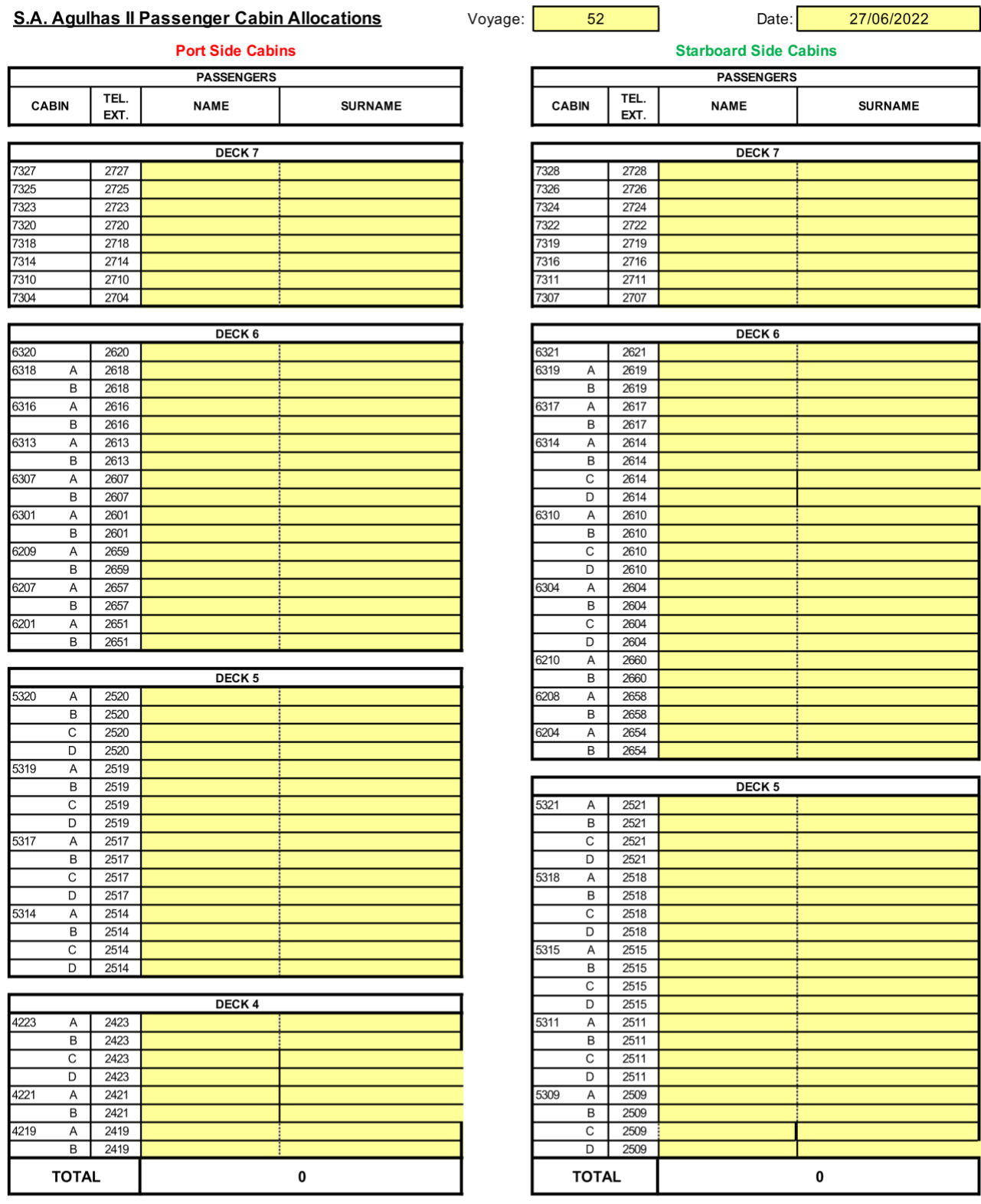

#### NOTE:

1. Cabins 6321 and 6320 are the suites for the DCO and Chief Scientist.

2. Cabins 7327 and 7328 are slightly larger than the other single cabins.

3. 100 People can be accommodated.

4. The Doctor has to be accommodated in the passenger cabins.

5. There are 18 x single cabins, 15 x doubles and 13 x four-berth cabins.

6. For passenger cabin layout, consult attached diagrams.

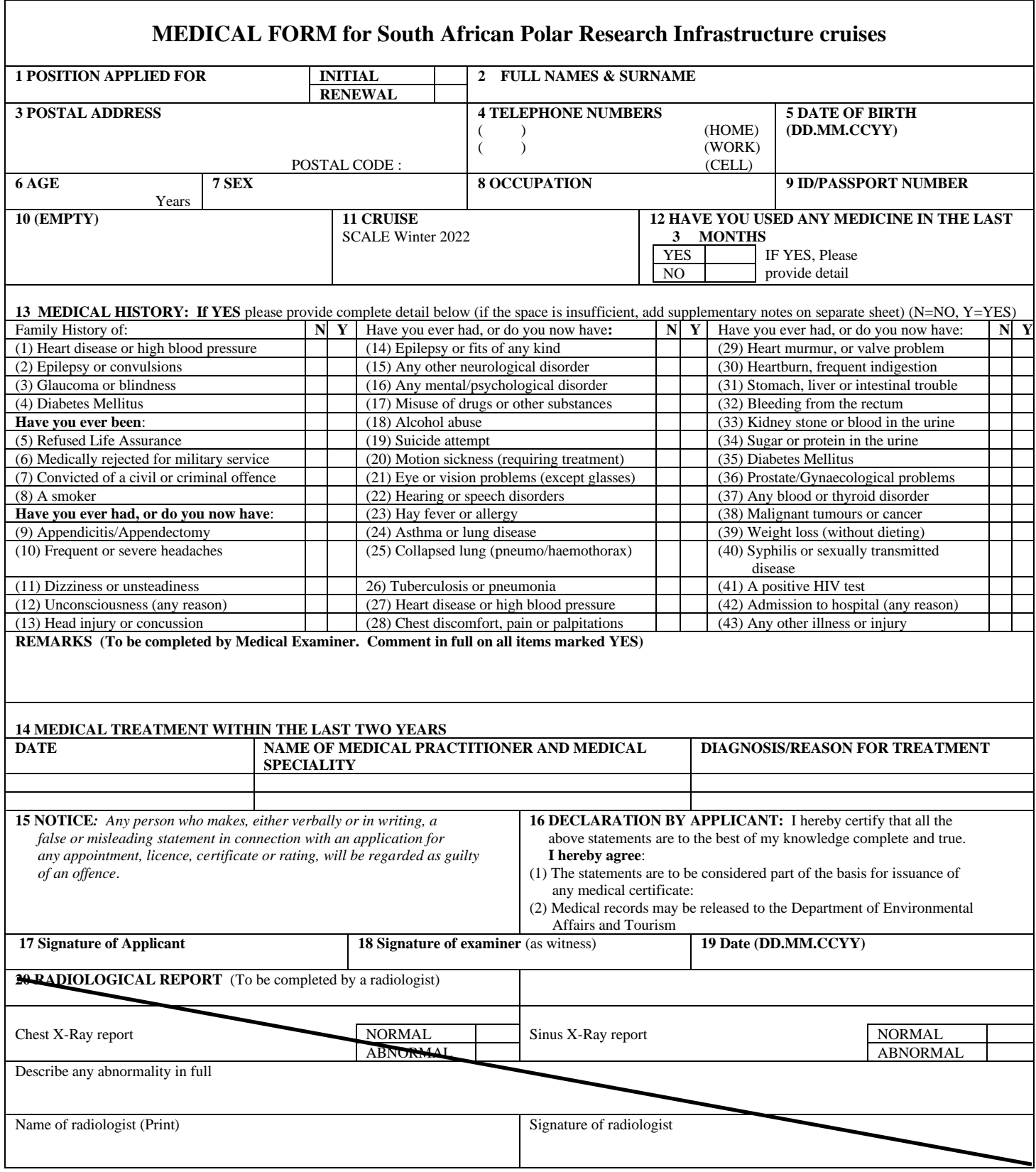

# **PHYSICAL EXAMINATION**

 $\overline{\phantom{a}}$ 

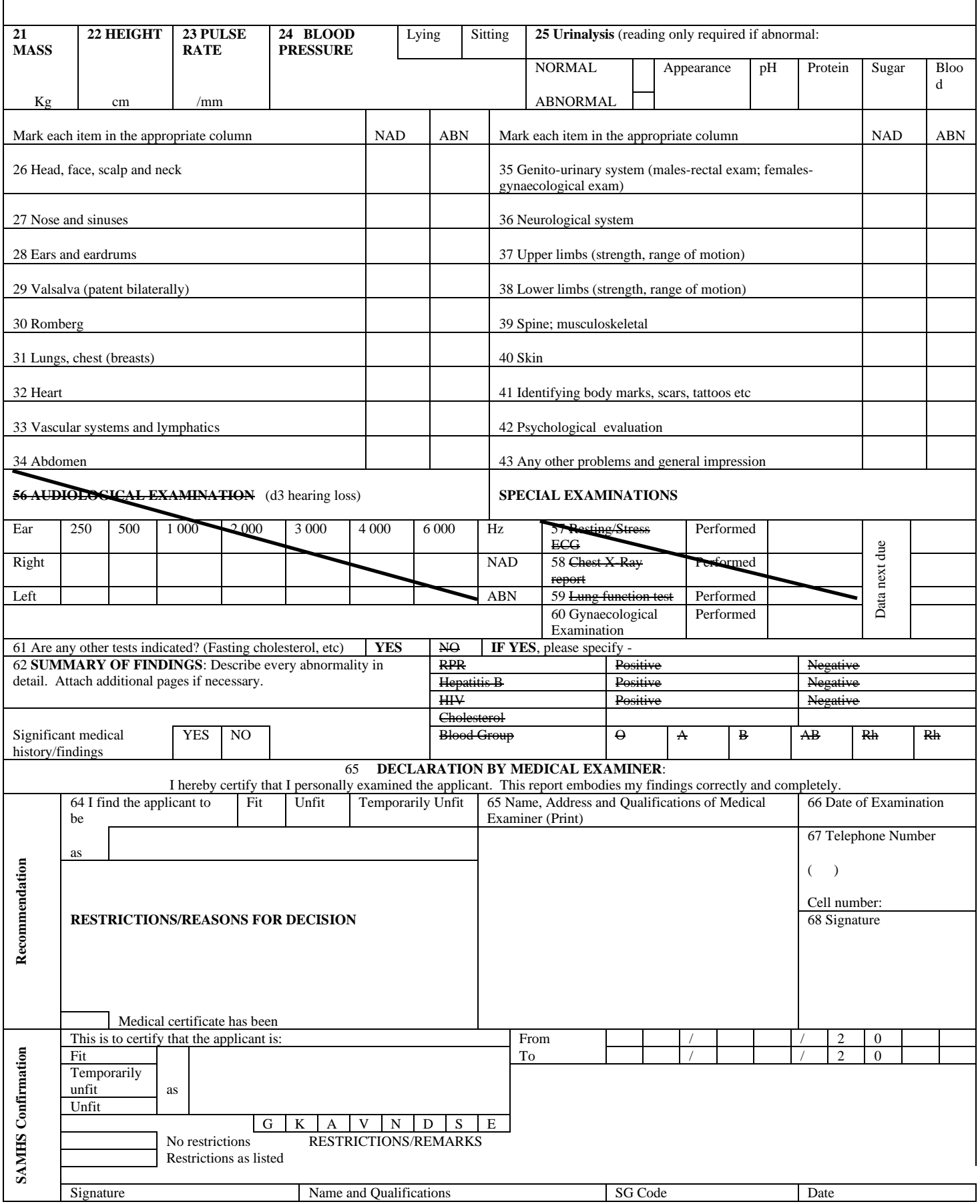

#### **SPECIAL NOTE TO MEDICAL DOCTOR:**

NO PERSON MAY BE DECLARED FIT IF THEY HAVE ANY HISTORY OF STABLE ANGINA, RECENT MYOCARDIAL INFARCTS, INSULIN DEPENDANT DIABETES MELLITUS, KNOWN PSYCHIATRIC AILMEMTS AND PEOPLE ON TUBERCULOSES TREATMENT.

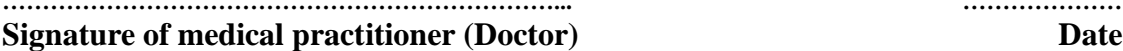

**……………………………………………………………... ………………………..**

**Contact details: ………………………………………………… (work) ………………………………………………… (cell)**

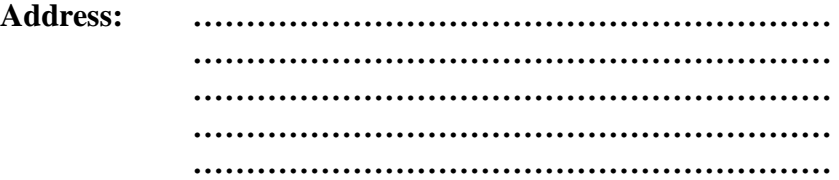

#### **CODE OF CONDUCT**

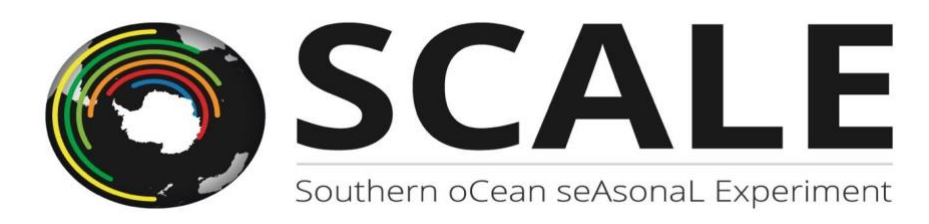

# **SCALE Committee**

# **PARTICIPANT CODE OF CONDUCT: RESEARCH CRUISES**

Participant's Name:

#### **Participant Agreement of Behaviour & Attitudes While on the SCALE Scientific Cruises**

#### **TO BE READ AND SIGNED BY PARTICIPANT**

I will comply with the SCALE rules, standards and instructions for participant behaviour. I understand I am responsible to help make the activities I participate in a **safe experience for everyone** through my behaviour and conduct. This is a required contract of agreement between the Chief Scientist of the SCALE Cruise, and all employees, researchers, students and volunteers as part of the SCALE Program. By signing this contract, I am agreeing to the following terms:

#### **Participant Contract**

I agree to be on time for all SCALE activities and ship drills (e.g., lab meetings, advisories, special events). I am responsible for knowing where I am supposed to be during all SCALE activities and at what time each activity starts.

I agree to promote an environment that is inclusive and free of discrimination, violence, bullying and harassment for everyone, regardless of gender, race, sexual orientation, disability, physical appearance, age, mental or physical health, HIV-status, political opinion or religion.

I will do my best to be positive, and to maintain an atmosphere of mutual caring, respect, and understanding. I will participate willingly and enthusiastically in all activities.

I will promptly communicate to the Team Leader any personal anomalous physical condition that may pose any risk to the safety of the ship.

When working on the ship and in the field, I will always wear appropriate attire and required personal protective equipment, as outlined by National standards or standard operating procedures.

I agree to always be respectful towards project personnel, including but not limited to ship's crew, ship's officers, and my peers.

SCALE has a zero tolerance for harassment, violence, and physically or verbally threatening behaviours (see explanation of sexual and other harassment below). Safety is our top priority. As such, engaging in these behaviours will result in immediate termination of the activities and self-consignment in the cabin until return to port.

I have read and agree to the above guidelines. I understand failure to comply with these guidelines may result in your employer/supervisor being informed and disciplinary hearings at your relevant institution.

Signature Date

Printed name

**Chief Scientist** Date

 $\overline{\phantom{a}}$  , and the contract of the contract of the contract of the contract of the contract of the contract of the contract of the contract of the contract of the contract of the contract of the contract of the contrac

#### **Appendix and definitions:**

\_\_\_\_\_\_\_\_\_\_\_\_\_\_\_\_\_\_\_\_\_\_\_\_\_\_\_\_\_\_

#### **What is Sexual Harassment?**

Sexual harassment has many forms. A person sexually harasses someone when they:

- Insinuate, propose or demand sexual favours of any kind.
- Invade another person's personal space (e.g., inappropriate touching)
- Stalk, intimidate, coerce or threaten another person to get them to engage in sexual acts.
- Send or display sexually explicit objects or messages.
- •Comment on someone's looks, dress, sexuality or gender in a derogatory or objectifying manner or a manner that makes them uncomfortable.
- •Make obscene comments, jokes or gestures that humiliate or offend someone.
- Pursue or flirt with another person persistently without the other person's willing participation. Also, flirting with someone at an inappropriate time (e.g., in a team meeting) is considered sexual harassment, even when these advances would have been welcome in a different setting. This is because such actions can harm a person's professional reputation and expose them to further harassment.
- •The most extreme form of sexual harassment is sexual assault. This is a serious crime and we will support anyone who wants to press charges against offenders.

#### **What other kinds of discrimination/harassment are there?**

• People can be harassed, bullied and discriminated against because of gender, race, sexual orientation, disability, country of origin, physical appearance, age, mental or physical health, HIV-status, political opinion or religion. • This includes sexist, racist, and other exclusionary imagery and language, including "jokes"

# **PASSENGER DETAIL – SA AGULHAS I**

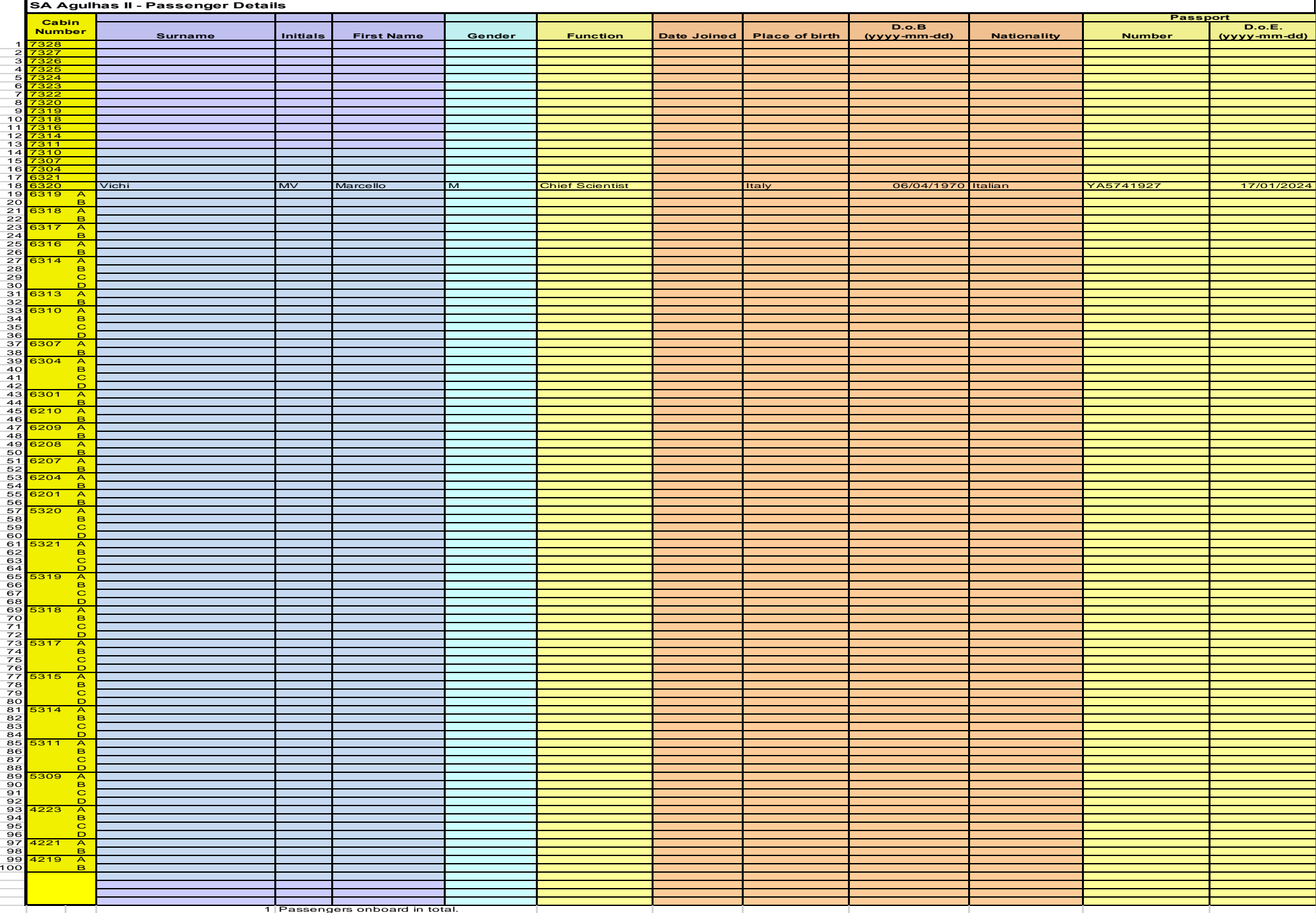

## **SEA-GOING TECHNICIANS GUIDE**

# Marine Technician 101

# Vessel: SA Agulhas II

# Cruise: SCALE Winter Cruise 2022

Author: Tahlia Henry 2022

#### Ship-based Instruments:

- Ecosounders
- TSG
- ADCP
- CTD ops
- Winches
- SDS
- Underway Pumps
- **Salinometer**

#### Ecosounders:

- Three ecsounders (EA600, Kongsberg Fishfinder and Kongsberg Topaz) are located in the ops room, EA 600 (Simrad) is used mainly for all over the side operations. Keep an eye on the "environment parameters" on the EA 600 found in "Settings" tab. Change these when there is a drastic change in water temperature. The enviro parameters are: Ocean temp and Salinity. (get this info from the SDS/TSG).
- Note the Kongsberg Topaz (sub bottom profiler) doesn't work. The IMU was removed in 2019 so the instrument is not georeferenced and out of calibration.

## Start-up procedure:

- Deck unit for ecosounders in the TSG cupboard (small black box at the bottom of the cupboard)
- On switch: Green button
- EA600 and Fishfinder computer will turn on automatically

#### Potential issues:

 If no data (0.00 m) is seen on either the SDS dashboard or on the ecosunder screen, normally due to cavitation under the vessel, particularly if keel is up. Troubleshooting the ecosounder can be done by pinging the ports to check for incoming data. OR. Alter the "environmental" – (temperature, salinity) setting on the EA 600.

 If error message on either SDS and or ecosounder screen (no data in red text), check the power box on the  $3<sup>rd</sup>$  deck (crew section). The power box is found in room where the engineers extract the keel (also where the ADCP deck unit is). Ask for assistance from Orlando (ETO) when wanting to gain access to the Ecosounder Power Cabinet (it requires a key).

# TSG:

- TSG computer monitor is found on the back bench in the ops room (far righthand side when facing the bench). The deckunit is a small white box located in the same cupboard as the ecosounder deckunit in the ops room. Actual TSG instrument is mounted on the bulkhead in the wetlab between the distilled water tank and sink.

Start – up procedure:

- Start up the pumps in the underway lab and allow the system to flush for at least an hour after the vessel has left the port.
- Once the system has been thoroughly flushed ensure that there is a steady flow of water from the outlet.
- $\hat{\mathbf{\Phi}}$  Put on the deckunit in the cupboard (found in the ops room)
- Start the data logging acquisition on the TSG computer by starting up SeaSave7 software (found on desktop)
- Ensure that the data is logging to a directory setup for the cruise in the TSG folder on the C: of the computer.
- The naming convention for each file should be "AGU(insert cruise number)+letter indicating consecutive sequence"
- TIP: Break the acquisitions into "legs" for the duration of the cruise, example "CT to Ice Edge" and note this in the comments section of the header file on setup prior to data logging.

Potential issues:

- Keep an eye on the data that it is true and accurate (can check temperature against CTD temperature data at 5m during a cast).
- If the realtime data output seen on the TSG interface is "fuzzy" and sharp continuous spikes in the graph the system may require a clean.
- To flush the TSG unit please contact Tahlia this is a very involved procedure and considered as a last resort.
- $\hat{\mathbf{\tau}}$  Keep an eye on the overflow pipe and the status of the pipe. It will become discoloured over time which is normal, but only change or clean if it compromises the integrity of the underway samples taken.

# ADCP:

- The ADCP deck unit is located on deck 3 (port side) in the "keel house". Notify the bridge that you wish to switch on the ADCP and the keel needs to be dropped. An Engineer will assist with this, once the keel is down put on the deckunit of the ADCP (behind the door). The computer is located in the ops room. Start up the SEABIRD software on the desktop and begin acquisition. Allow the instrument to establish NMEA settings and once all green lights are given (indicated by two green squares top right of the

screen) real-time data will be displayed in a form vector plot. Don't forget to save the acquisition file, give it a simple name with the ship cruise number and name of the voyage.

# CTD Ops:

- CTD rosette in the environmental hanger, CTD computer in the ops room and CTD deckbox in the cupboard opposite the whiteboard. Start - up procedure:
	- Equipment: Lock and load the bottles, check the taps, spigots and leads before the CTD deployment. Check the split pin on the dead end and inspect the integrity of the cable prior and post deployment. Remove sensor caps and syringes before deployment.
	- Computer: Start the acquisition by naming and saving the file in the correct directory using the SeaSave software. Set up the header file and standby for CTD deployment to commence. Do not hit "ok" until the side door is open and CTD is ready to be deployed.
	- Once the side door has been open, and the bridge has given the go ahead for the CTD, switch on the deck unit and then tick "ok" on header window.
	- Once CTD is in the water at surface (reset winch), ask the Bosun to take the CTD to 10m and stand by until 0111 is seen on the deck unit.
	- Bring the CTD back to the surface, clear plots and return to 10m (done by the Bosun) and CTD operator takes over and drives to the desired depth.
	- Radio dialog: All oceanographic operations are communicated over channel 5. Prior to CTD cast, open the station (SDS) with the bridge and confirm activities for the station, depth and communication checks. Once the bridge has indicated that the ship is on station and given the go ahead to the Bosun to open the side door…communicate with the bridge once the door is open if you can deploy the CTD. If you get the go ahead, ask the Bosun to take the CTD to the surface, he will indicate once the CTD is at surface reset the winch 0 m. Ask the Bosun to take the CTD to 10 m and standby. Once the deckunit indicates 0111 ask the Bosun to return the CTD to surface. At the surface clear plots and ask the Bosun to take the CTD back to 10 m. He will indicate once it is there and hand over the control of the winch to you (CTD operator) indicate clearly which winch you are using and the Bosun will confirm that it is the correct winch. Once the CTD is at the desired depth, radio the bosun and indicate that the CTD is on its way back up. Ensure to radio again at the 100 m and finally once the CTD is at 10 m, notify the Bosun via radio requesting for the CTD to be brought to surface (for surface bottles) or brought straight on board.

# Potential issues:

- Potentially a very long list of issues but hopefully you will have none, most issues can be solved on the spot with a bit of common sense and or contact Tahlia or Marcel! A more common issue that could happen particularly after a number of CTDs, may be that the sensors need to be cleaned thoroughly to avoid "fuzzy" data trace. But do clean the sensors after each cast with distilled water. If you get extreme spikes in the profile there will either be water in the cable of the sensor (if its only one trace that's spiking) but if all tracers spike there is possibly water in the underwater unit cable – hopefully not. If anything else goes wrong that doesn't make sense or you need help just give us a shout. Also keep an eye on the centre carousal for salt build up, the catches get sticky over time, a hot cloth on the carousal will dissolve the salt and if necessary a soapy solution (dishwashing fluid) to clean it followed by a good rinse of fresh water.

# SDS:

- This system should run seamlessly, start up the voyage before the cruise leaves the port and end the voyage when you return to port. Username: science……..Password: e=mc2
- If you have any issues (normally it gets a bit glitchy on the bridge but a reboot normally fixes that) any huge issues contact SDS. Andre Hoek to provide more detailed noted on the upgraded system.

## Salinometer:

The salinometer is set up in the Underway lab and currently the bath is filled and cells have been flushed with triton x and stored in distilled water. There is a spares kit and box of essentials stored in the cupboard under the salinometer, along with seawater standards. In the black file (ontop of the salinometer) is a "Cheatsheet" for operations and how to run a sample. The machine will need to be recalibrated before use, please follow the calibration instructions outlined in section 7 of the manual. Any issues, please give Tahlia a call.

# XBTs:

- Not sure who will be in charge of XBTs for this voyage, but I have setup and left the system in the geolab along with deckchits. The system is stable but if you need to power it down there is a specific shutdown and power up sequence. I will send this in a separate document along with the operational procedure as I am aware that SAWS may have written on already for this voyage. If more assistance is needed please contact Tahlia.

# Quick hot tips:

- Make sure you are on the correct winch for whichever operation
- Keep the Ops Room clean and tidy (rounds on Sundays) but also it is the workspace for the technicians and not a hang out spot for chatty ice people or annoying students.
- Respect the guys driving, they may be tired but need to focus, ideally NO cellphone use during winch operations. If anything goes wrong and you were on your phone this is taken into account for an AMSOL/DFFE report.
- Respect the crew
- Access the weather prior to every station and during the cast. The Kevlar winch and Steel cable are governed by a compensator but it has its limits. Kevlar is super light in water but strong…but will be pinched and cut if the block turns 90°. Consult the Bosun and bridge regarding weather state and Bosun for recommended line speed. However, you as the operator are responsible for the equipment the ship crew are not held liable for it, they are there for assistance and ensuring safe operations.
- Window in the ops room remains shut at all times unless performing maintenance work on the CTD (when the side door is obviously closed).
- HAPPY SAILING, you got this and look after our red giant!

Myself (Tahlia) and the guys at SDS are just a WhatsApp away so please don't hesitate to contact us.

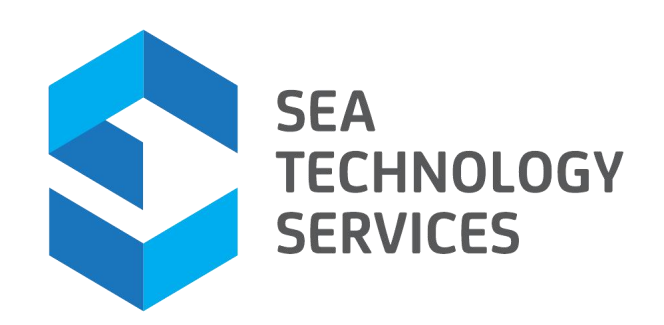

# TECHNICAL NOTE

# SDS AgulhasII Technical Notes for SDS Support

Ref: STS-DEFF-SDS-TN-220711001

ver 0.0.1 11 July 2022

## **Revision History**

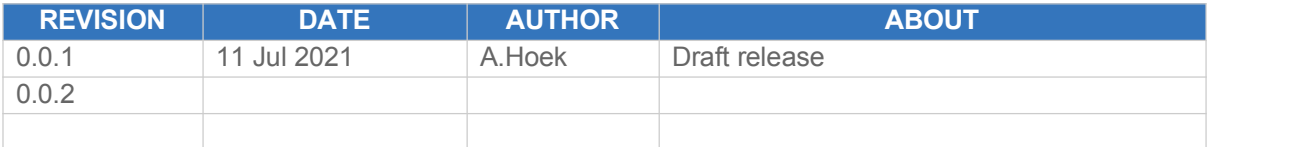

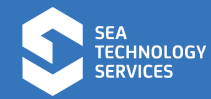

# **TABLE OF CONTENTS**

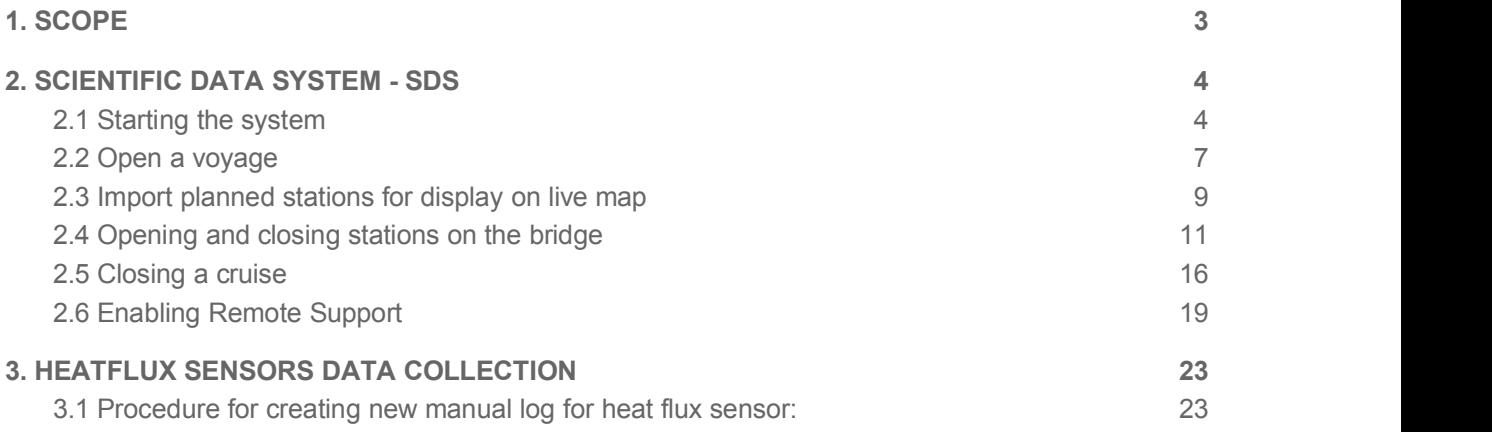

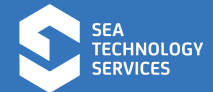

## **1. SCOPE**

This Technical Note is aimed at technical personnel supporting the Scientific Data System (SDS) onboard the S.A.Agulhas II. The technical note gives high level instruction for switching the data system and supporting hardware on and off as well as basic fault finding instructions for the most common problems experienced on the SEAMester / ASCA June 2022 cruise.

Instructions for enabling remote shore-based support are also included, should the need arise during the voyage.

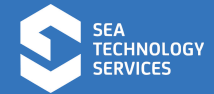

# **2. SCIENTIFIC DATA SYSTEM - SDS**

#### **2.1 Starting the system**

Switch on the Dell Server labelled "SDS1" in the electronics workshop. Wait for the system to boot into the Windows Desktop.

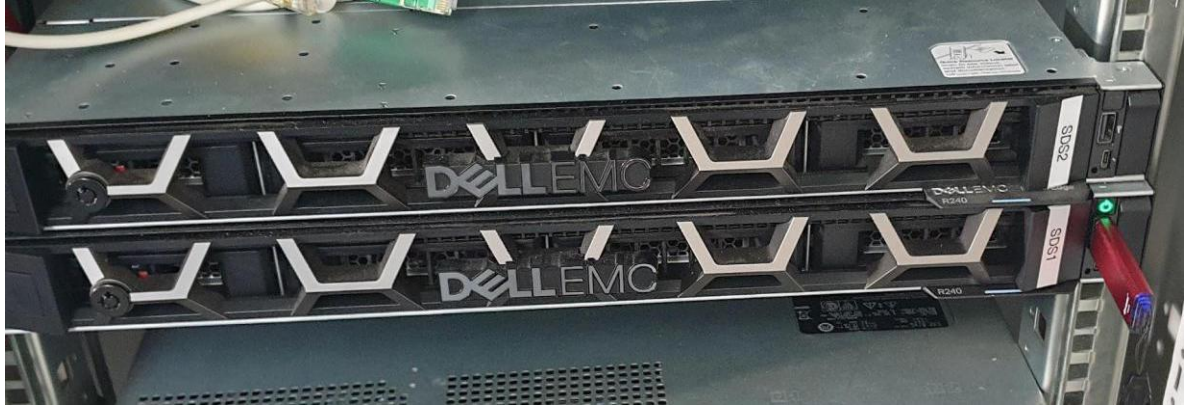

Note:

If the trackpad on the server keyboard is not responsive, unplug and re-insert the USB cable at the rear *of the server*

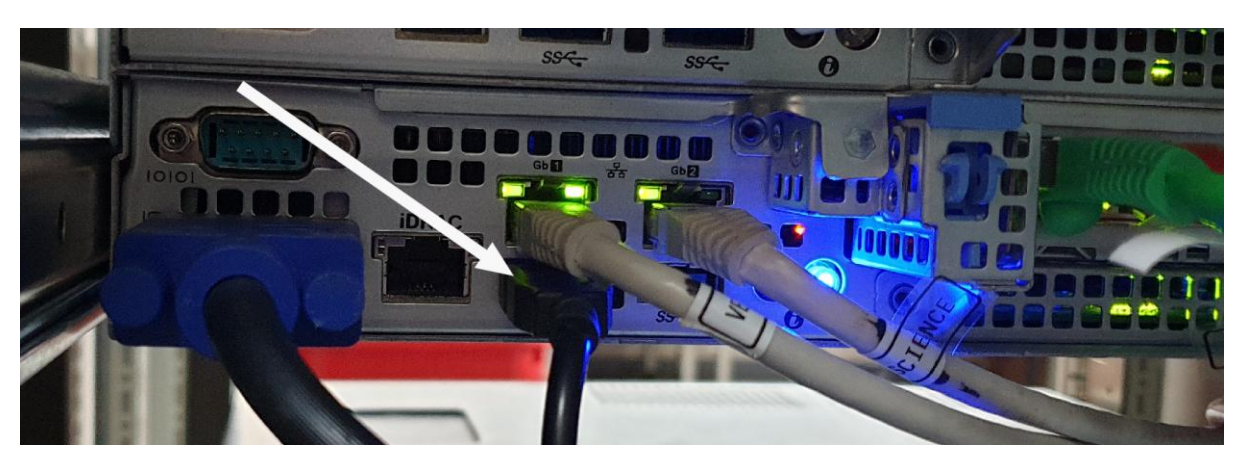

Once boot is complete, click "start WampServer" icon on desktop

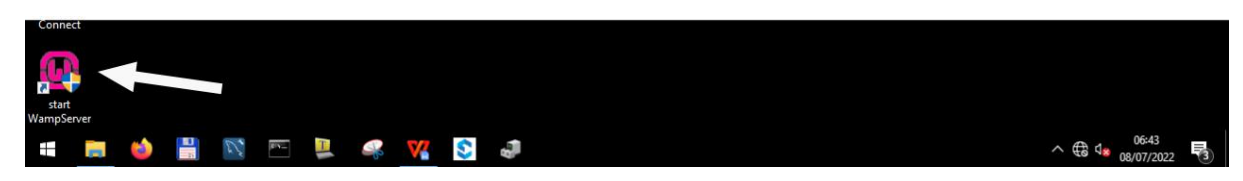

Verify startup OK, green W bottom right

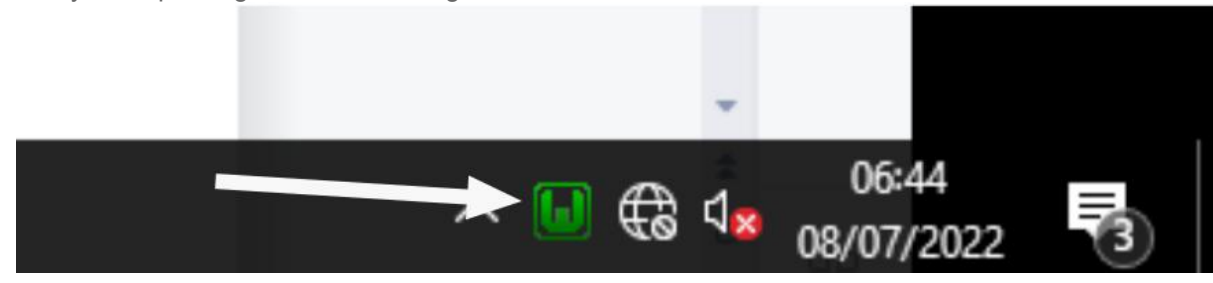

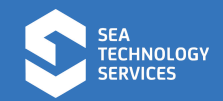

Open SDS\_ACQ\_Server, shortcut on Desktop, top left.

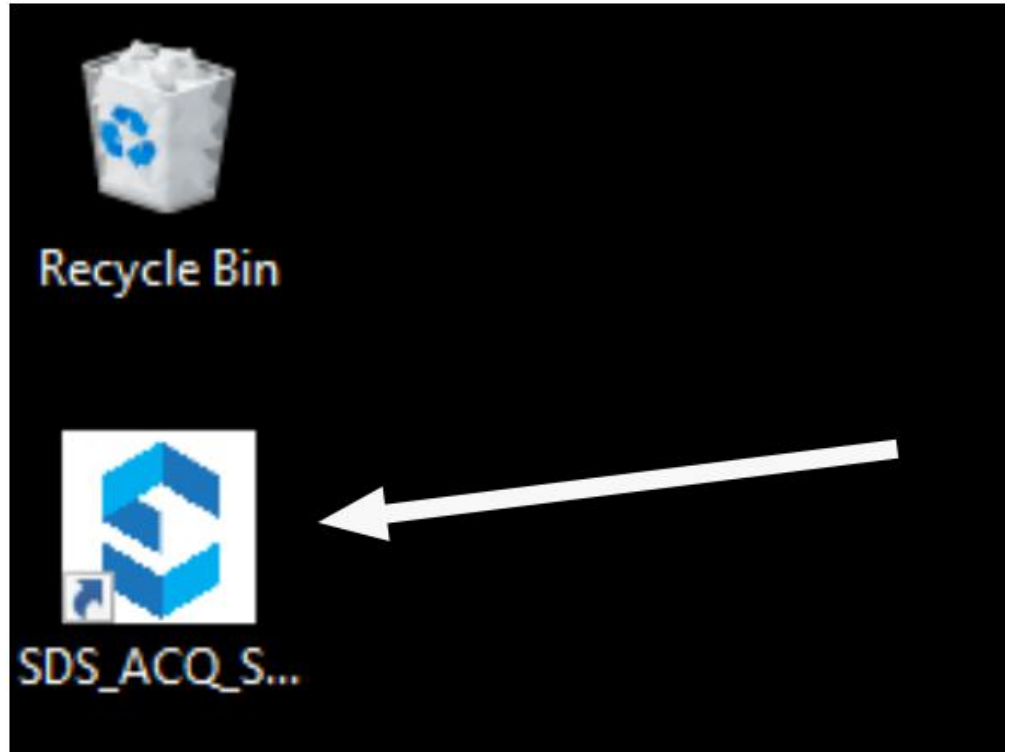

Verify INPUT/OUTPUT messages (can take up to a minute)

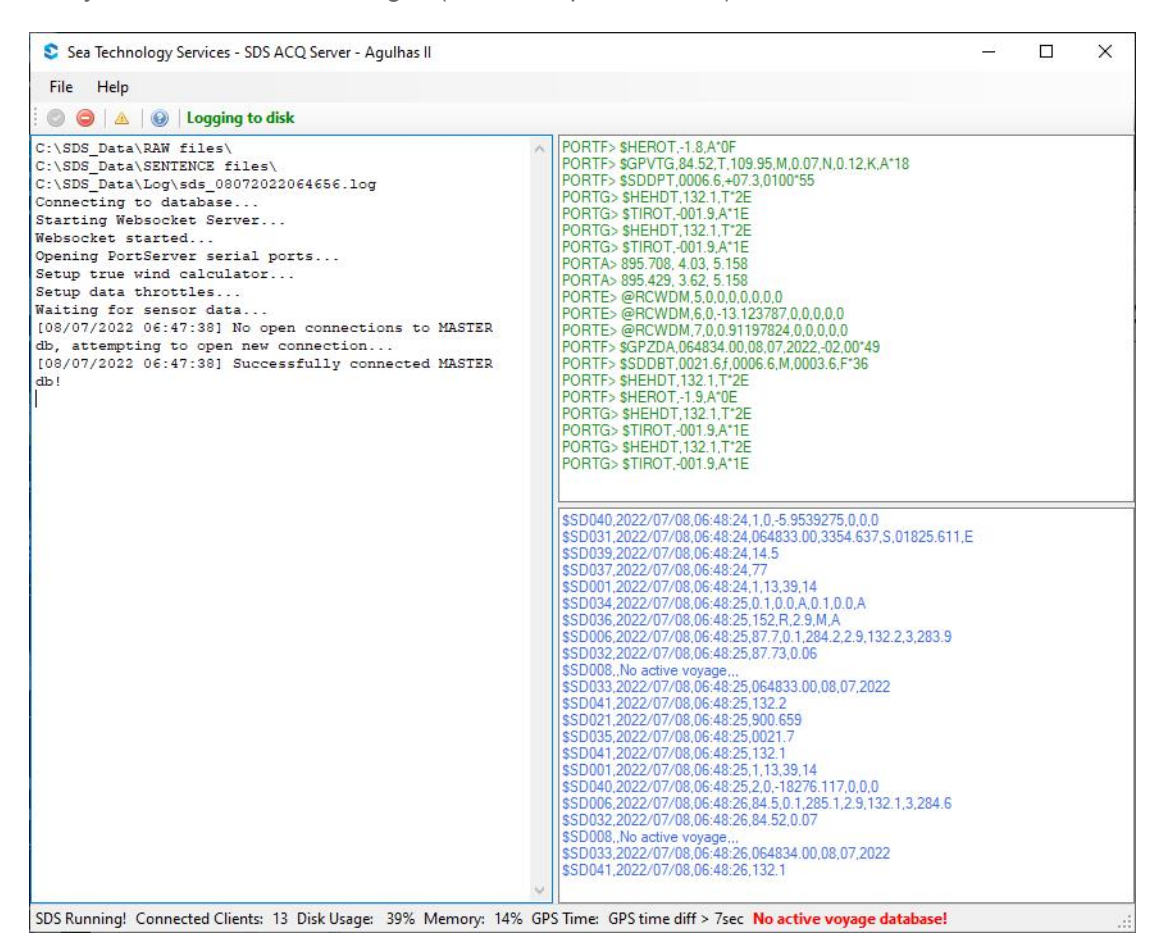

Verify that the web server is running correctly:

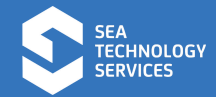

Open firefox, type http://localhost in the address bar and press Enter.

Verify that values are received and change over time.

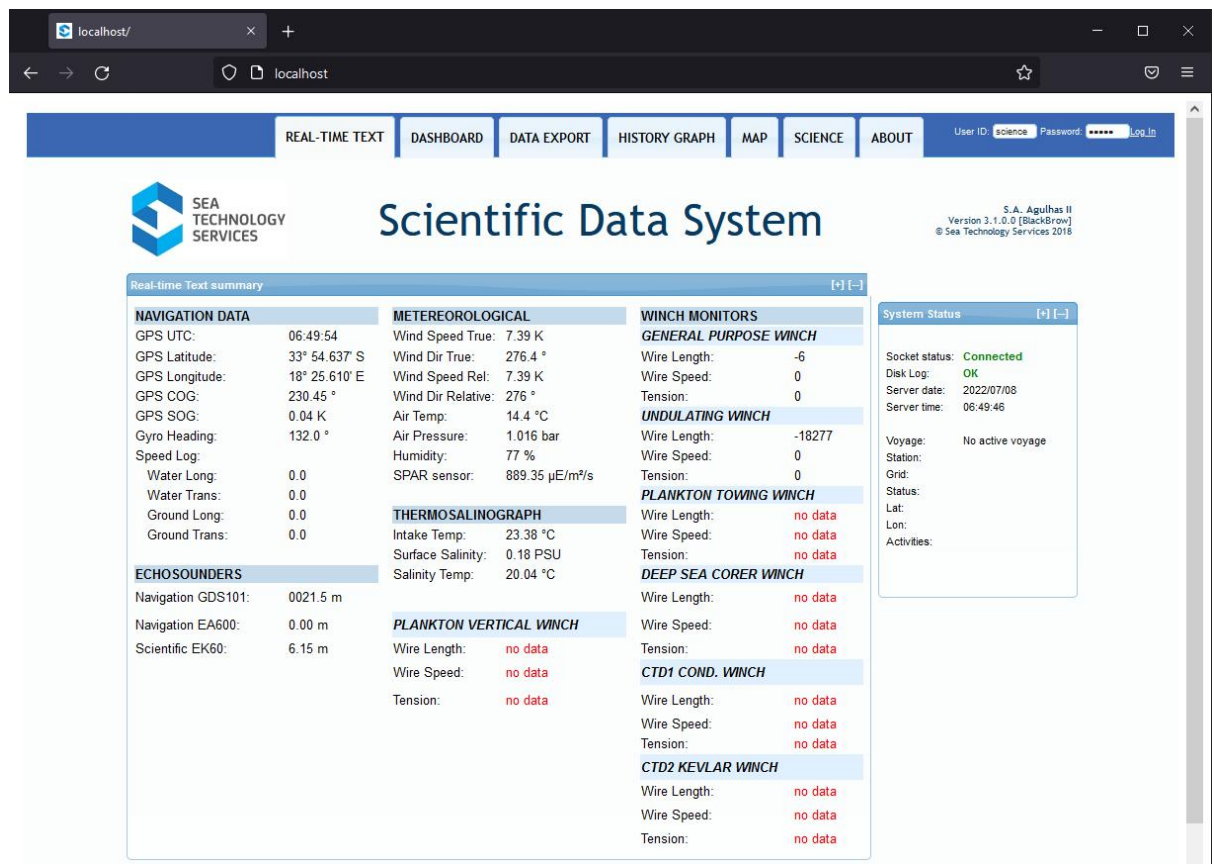

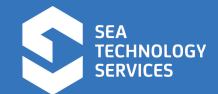

#### **2.2 Open a voyage**

Open web browser, address http://localhost/ on SDS server machine

Log in as science user, top right:

```
User: science
Password: e=mc2
```
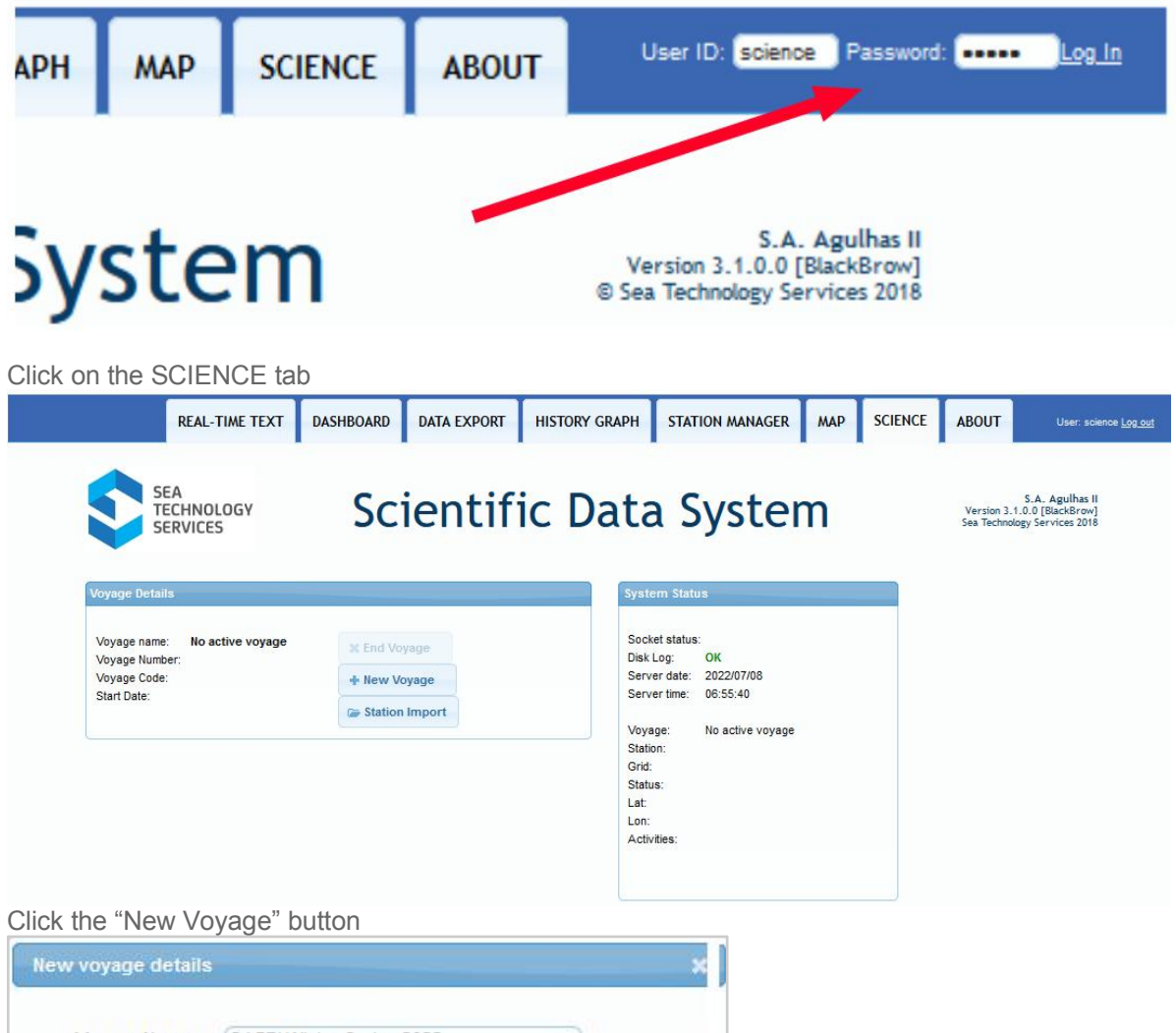

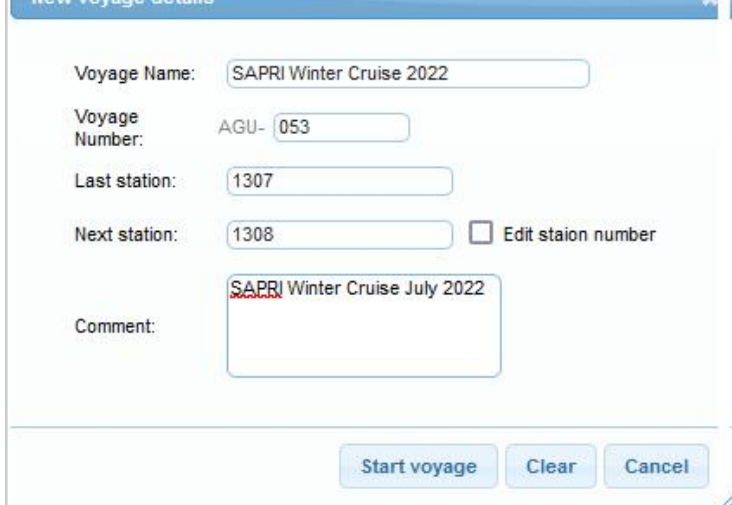

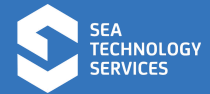

erify Cruise Number and Station Numbers with Chief Scientist / Bridge.

Click "Start Voyage".

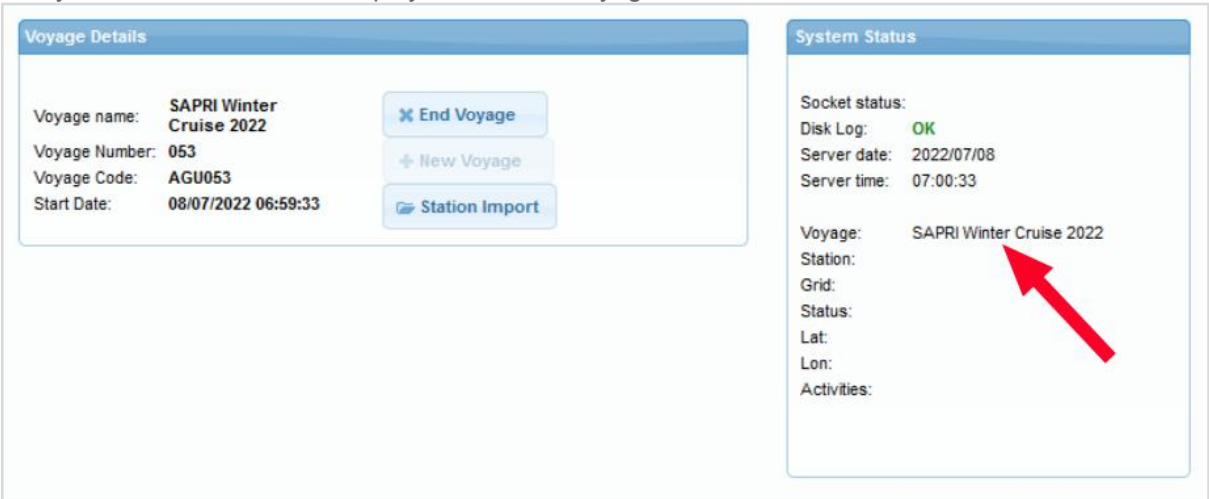

Verify that the web interface displays and active voyage:

Verify that the ACQ interface displays and active voyage:

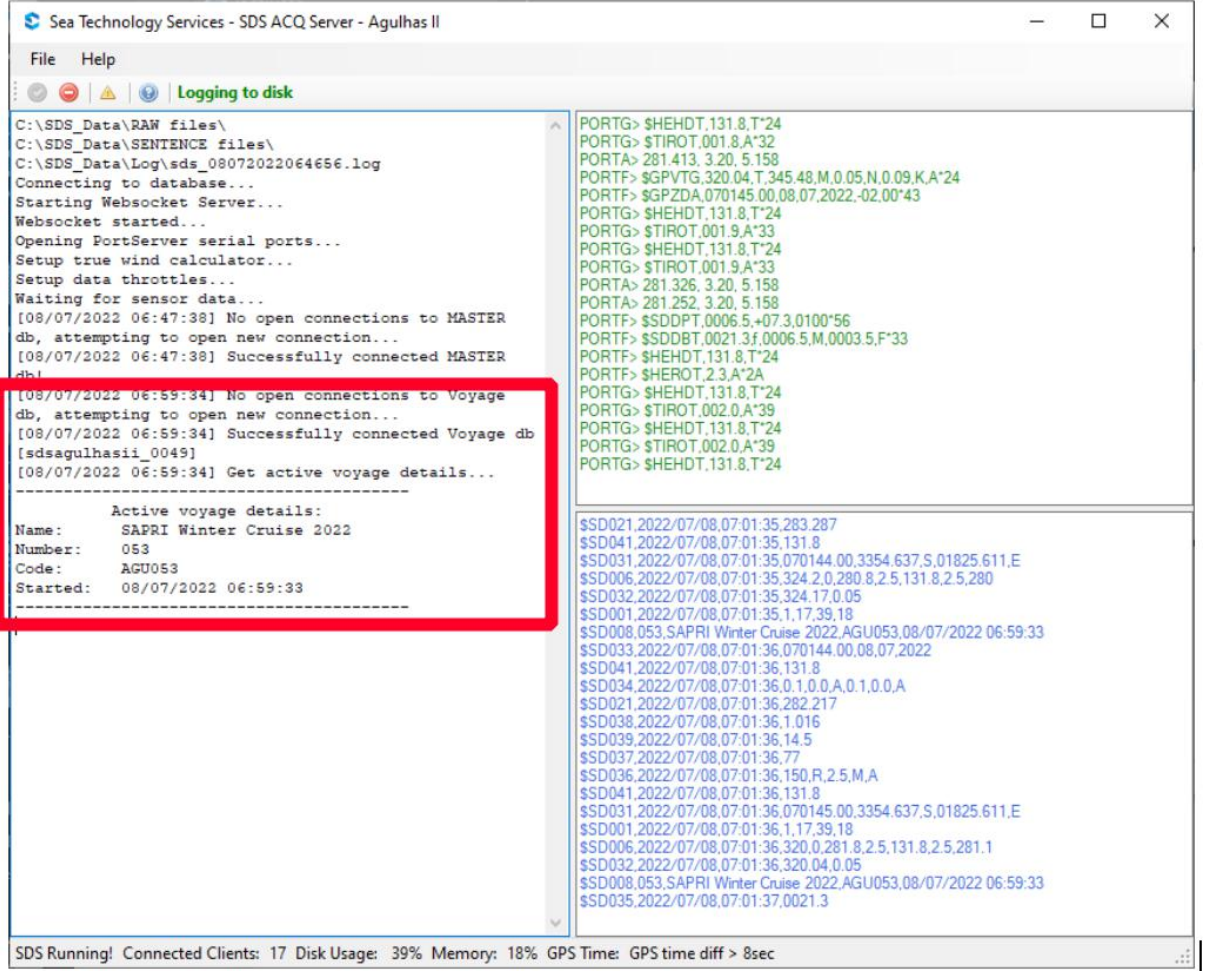

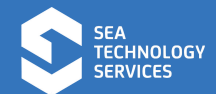

# **2.3 Import planned stations for display on live map**

Prepare the stations file. The filename has to be **stations.csv** with the format as follows:

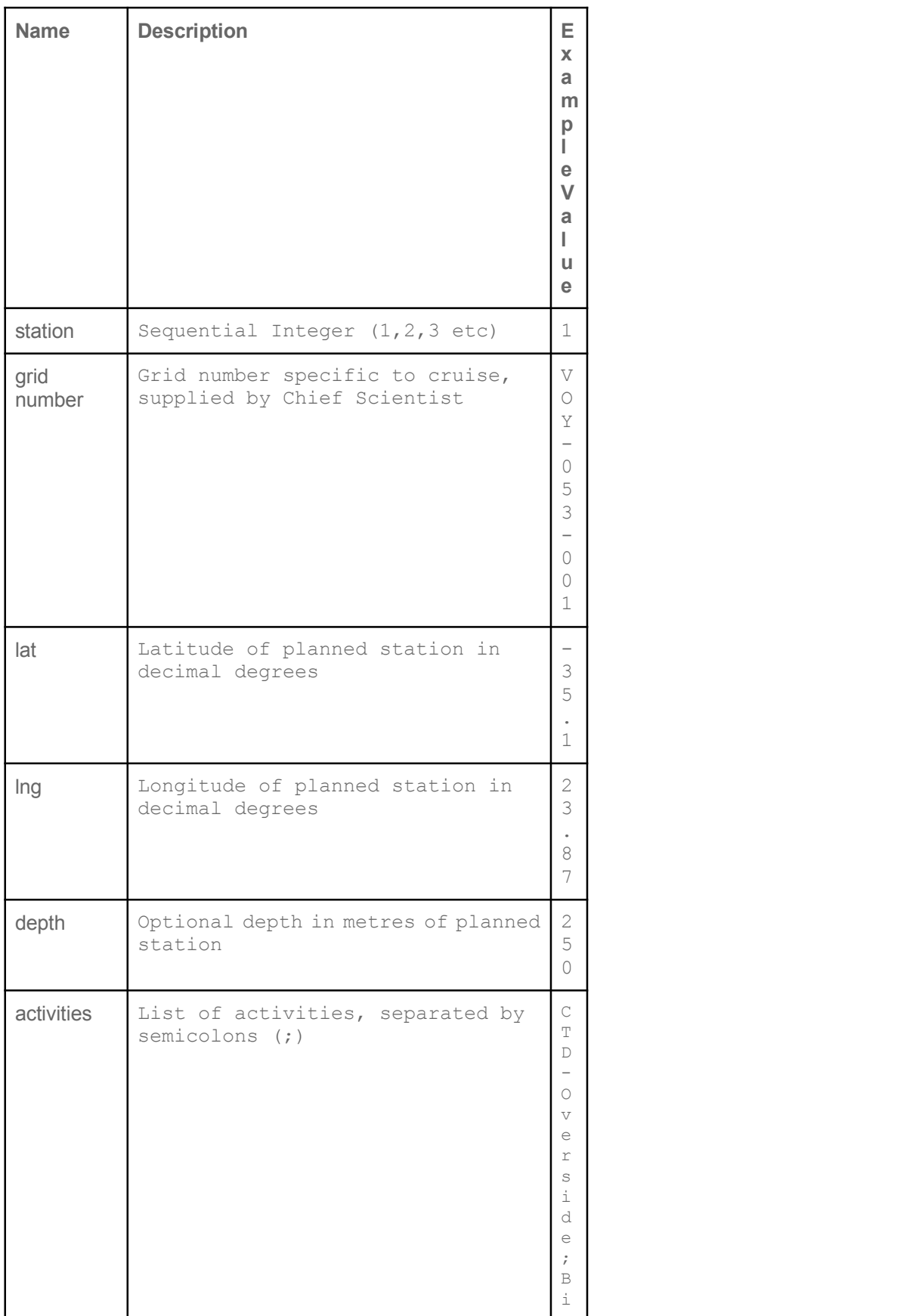

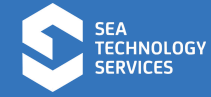

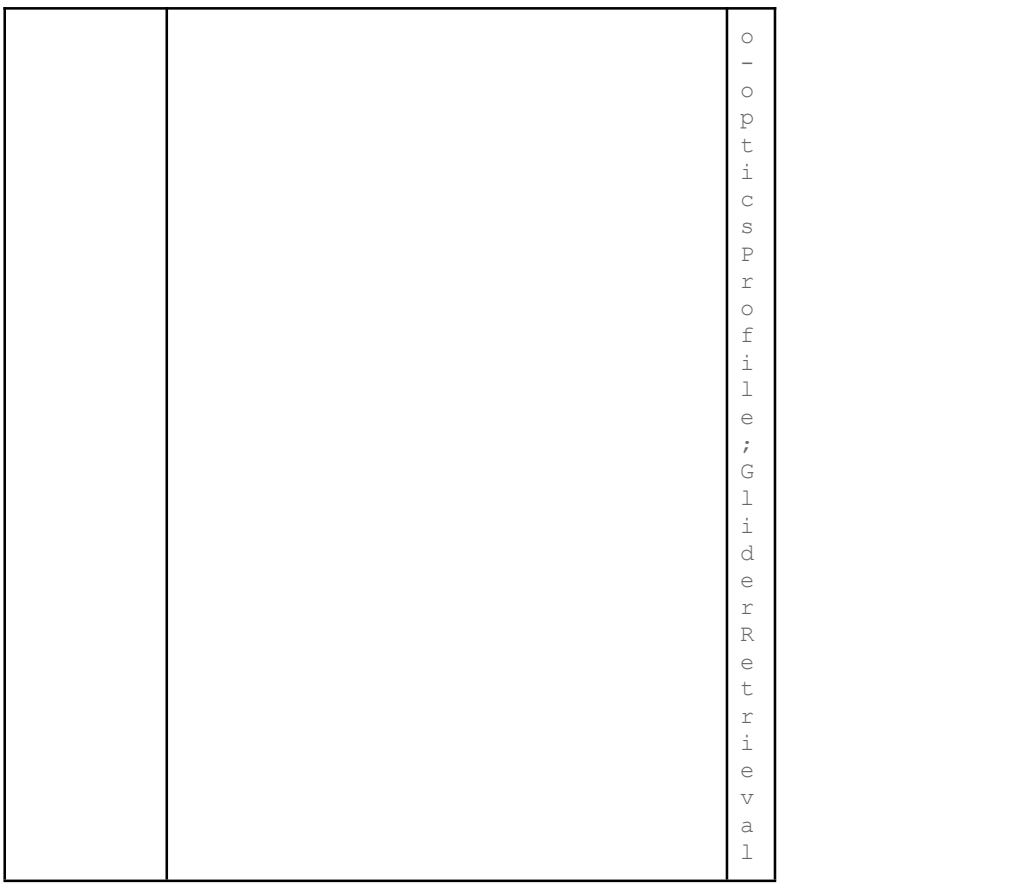

Sample station.csv file:

```
station,grid,lat,lng,depth,activities
1,VOY-053-001,-35.1,23.87,250,CTD-Overside; Bio-optics Profile; Glider Retrieval
2,VOY-053-002,-35.35,23.85,,TBD
3,VOY-053-003,-35.79,23.82,,TBD
```
Open browser on SDS Server and go to http://localhost/ Click the Science Tab (log in if not already logged in, check 2.2 above)

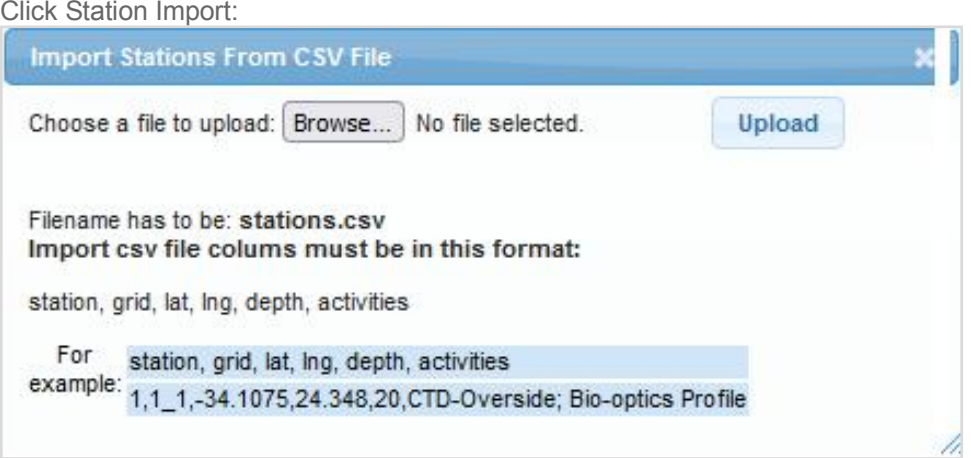

Click Browse and select your file, filename **must be stations.csv**.

Click Upload.

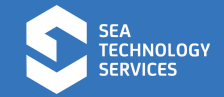

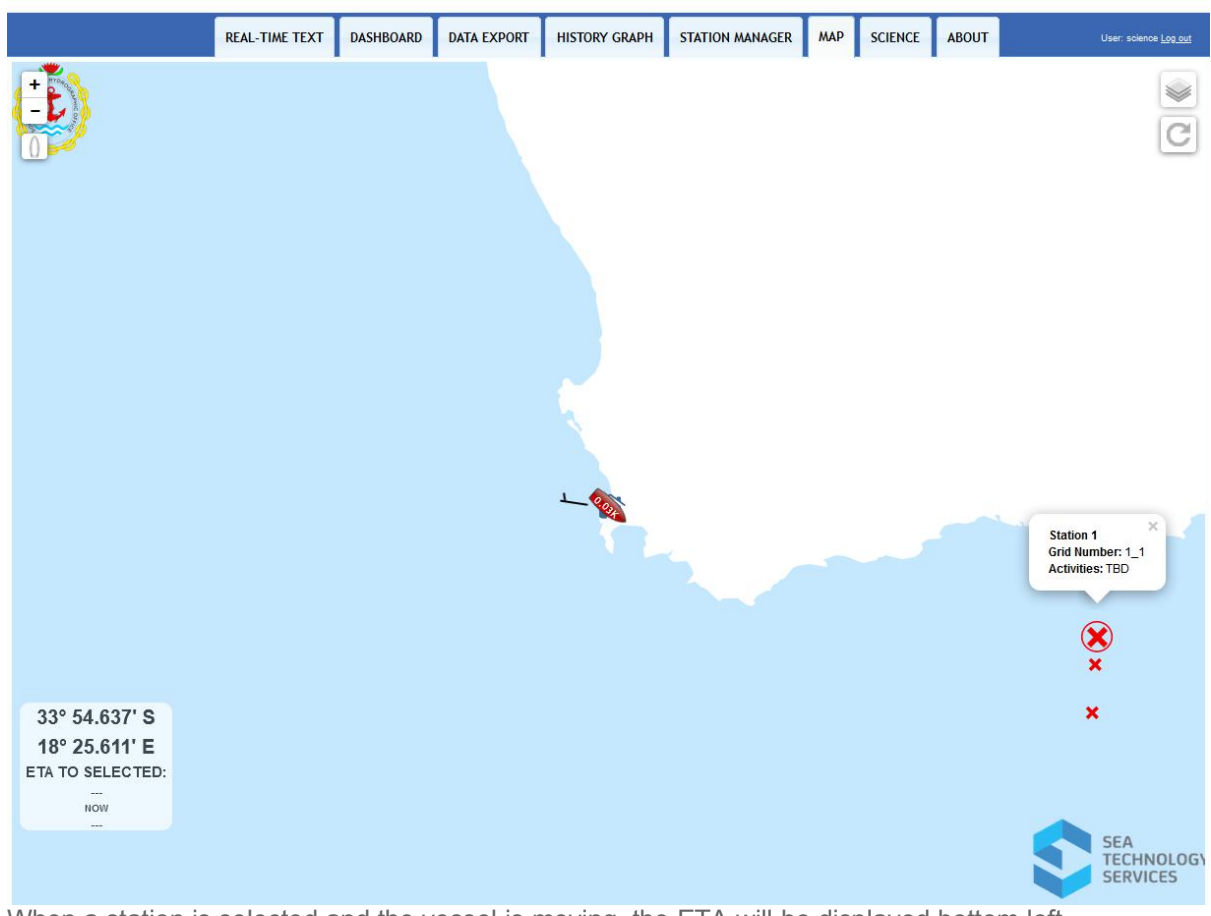

Click on MAP tab in the web interface and verify stations are displayed:

When a station is selected and the vessel is moving, the ETA will be displayed bottom left.

To stop the map from auto tracking, click the boat icon top left:

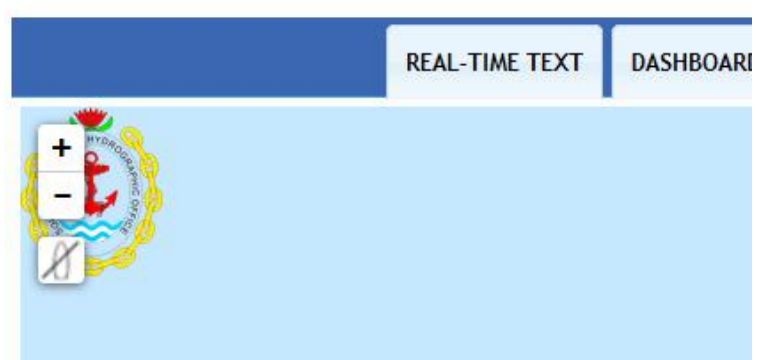

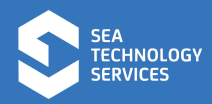

## **2.4 Opening and closing stations on the bridge**

Open a web browser on the bridge Open the SDS interface at http://172.20.50.233/

Log in top right:

User: bridge Password: capetown

Click the STATION MANAGER tab

Click the "New Station" button Enter the grid number, e.g. "VOY-053-001" Click Add

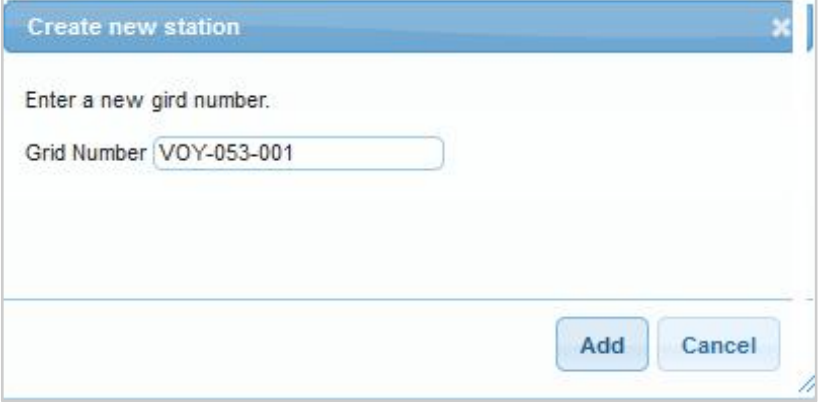

Select activities from the Activity drop-down and click "Add Activity" for each activity

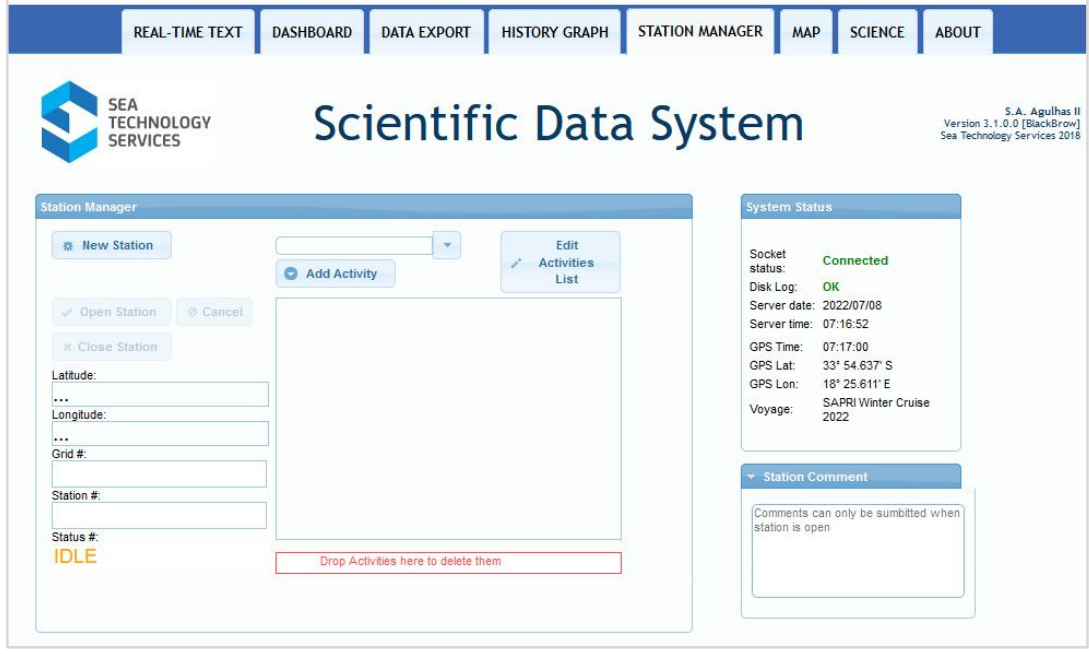

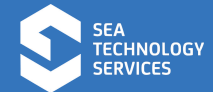

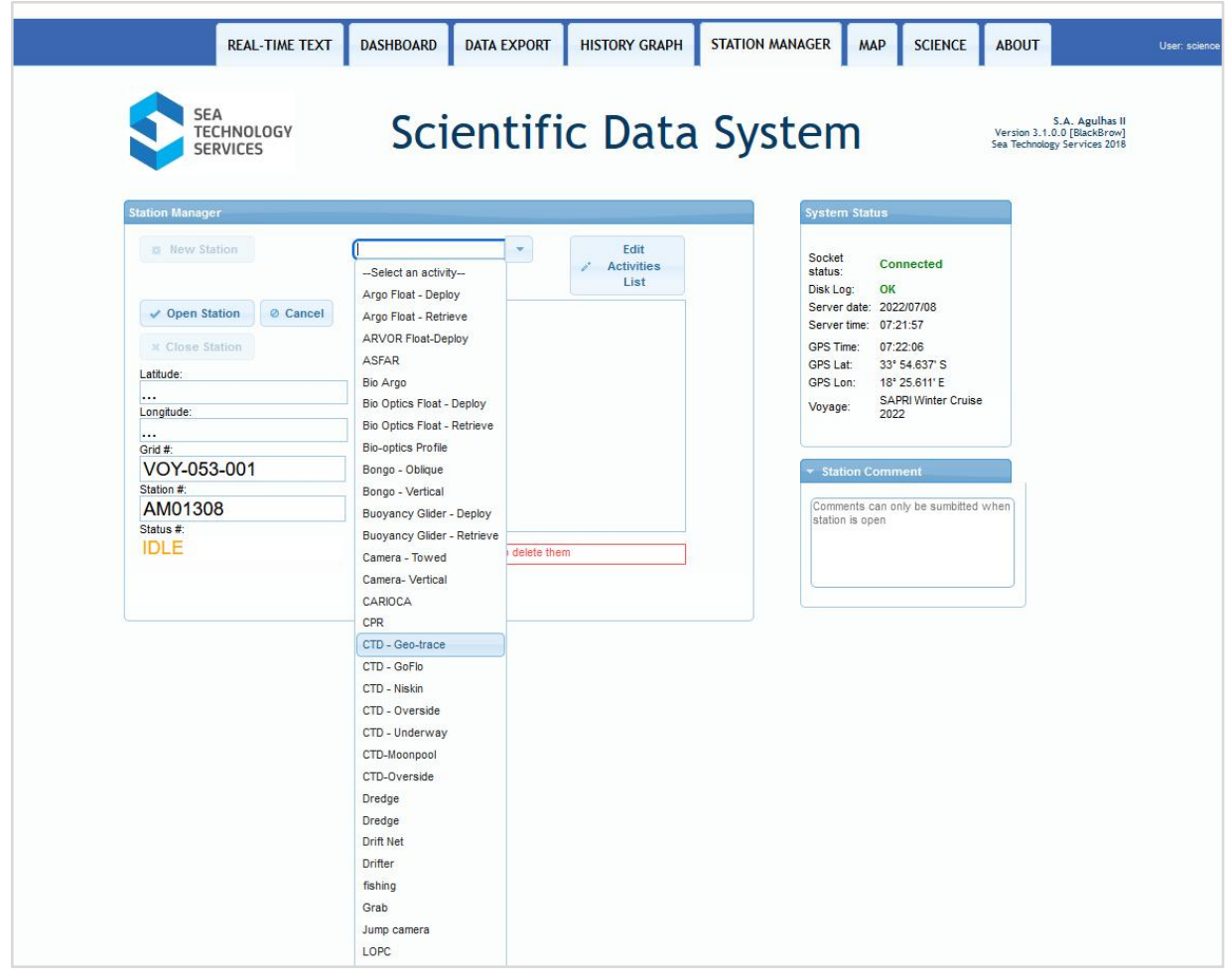

Once all activities are added, an optional comment for the station can be entered on the right.

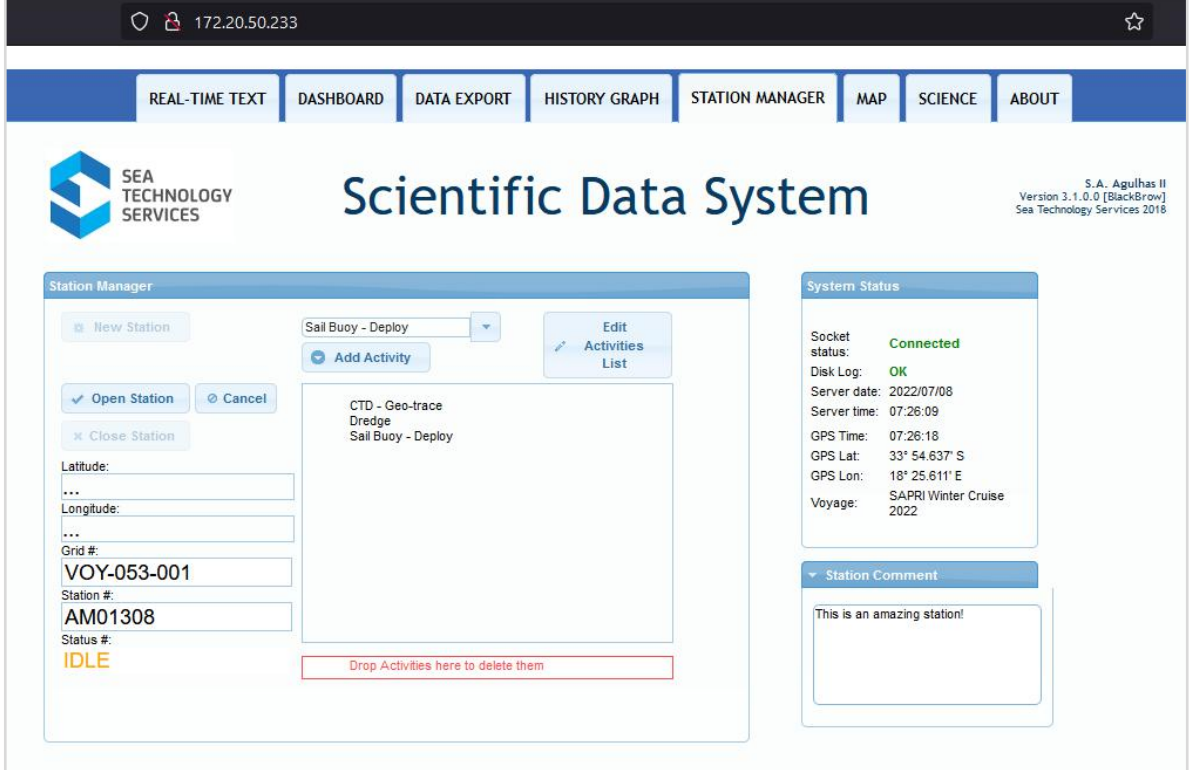

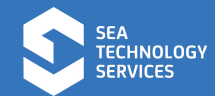

When on station, click the "Open Station" button and wait a few seconds. Once open, the green OPEN status text will flash bottom left.

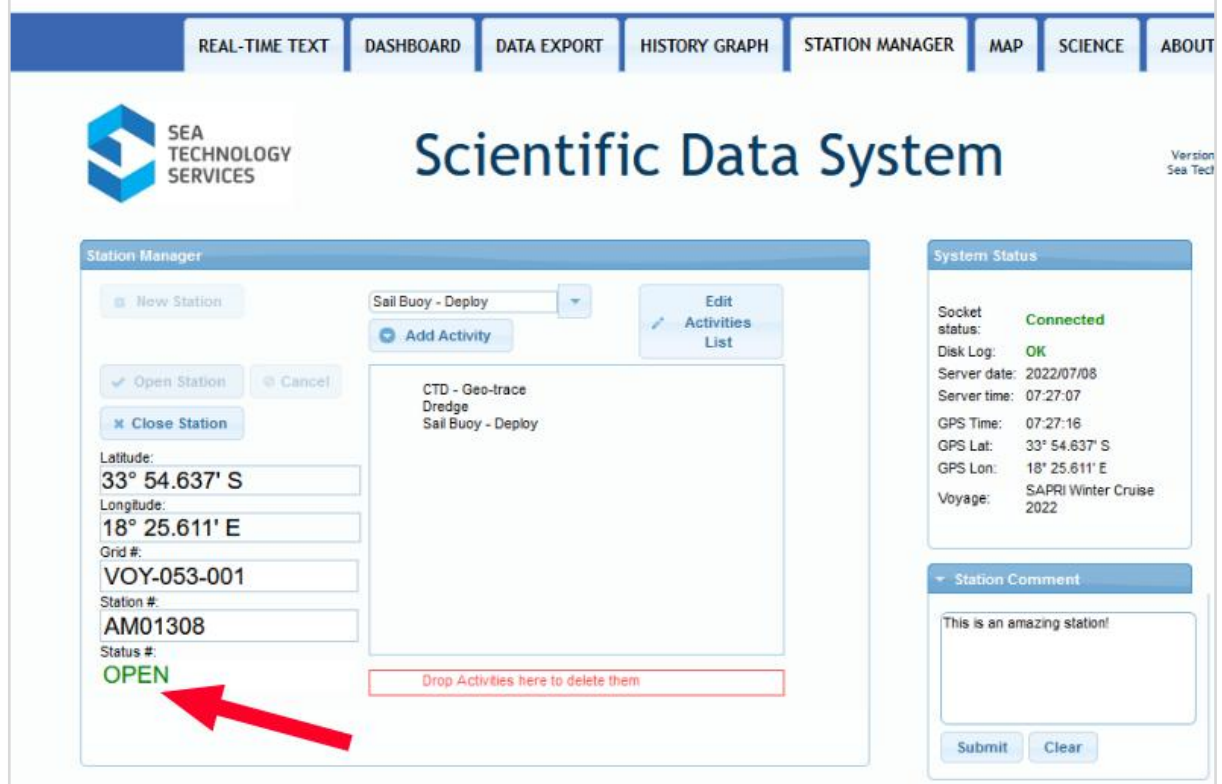

Client machines will see the System Status update with the station details:

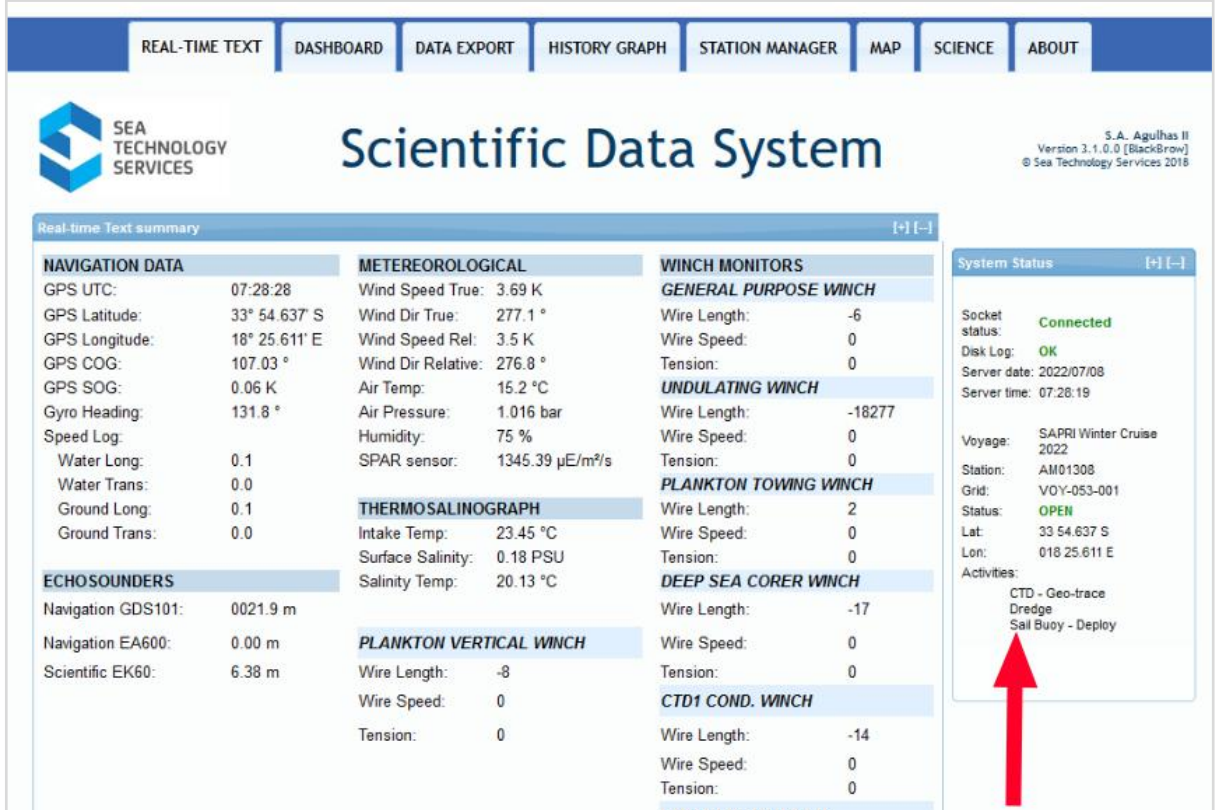

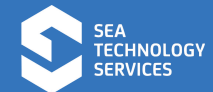

Once the station has been completed, click the "Close Station" button.

The station interface will display IDLE in orange:

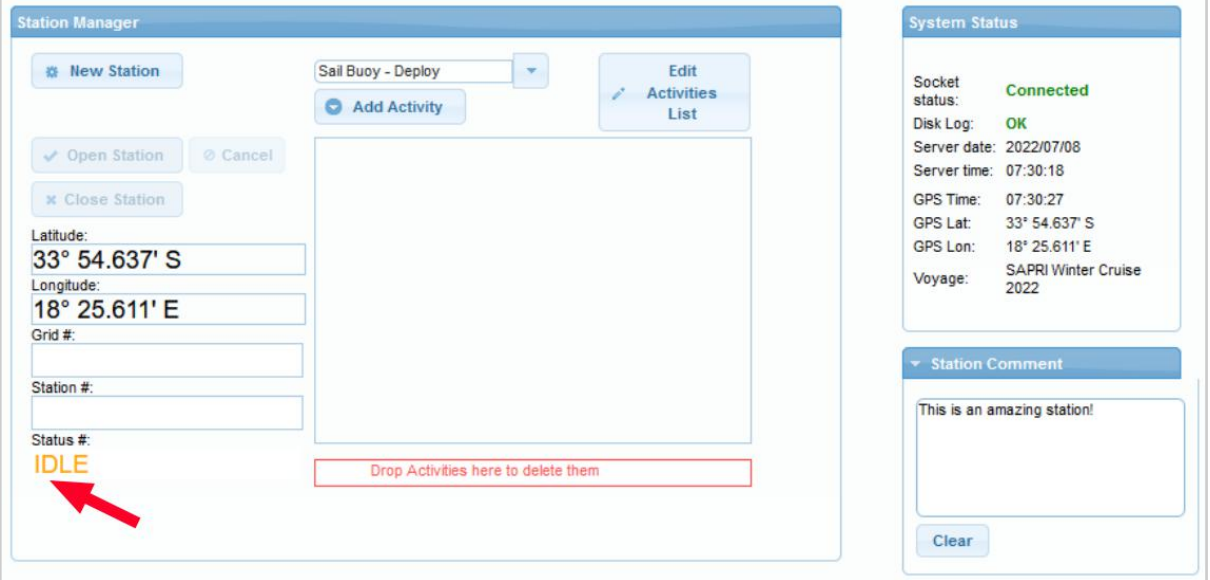

All web clients using the system will also clear:

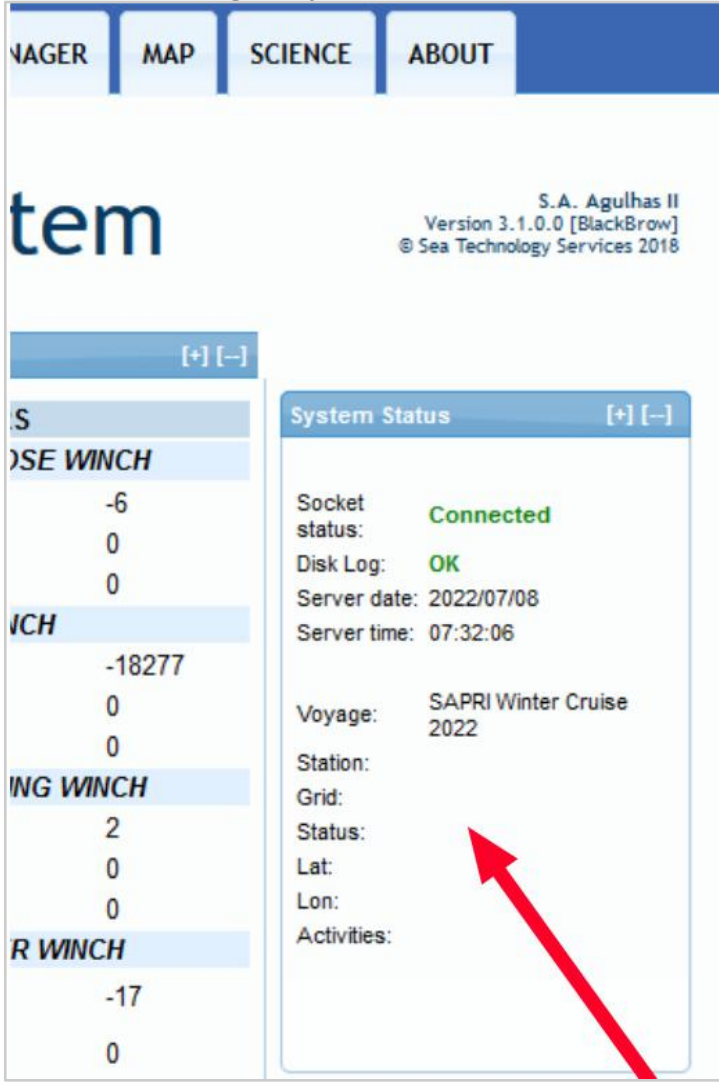

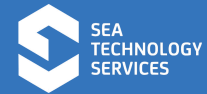

Both planned and completed stations can be viewed on the map interface by selecting the appropriate layers:

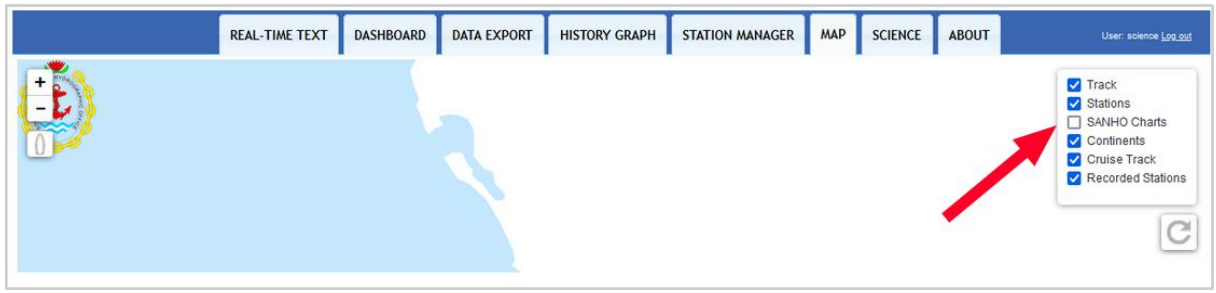

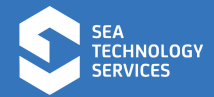

#### **2.5 Closing a cruise**

Open the SDS web interface on the SDS Server at http://172.20.50.233/ Log in as a science user if not already logged in (see above). Click on the SCIENCE tab. Click the End Voyage button.

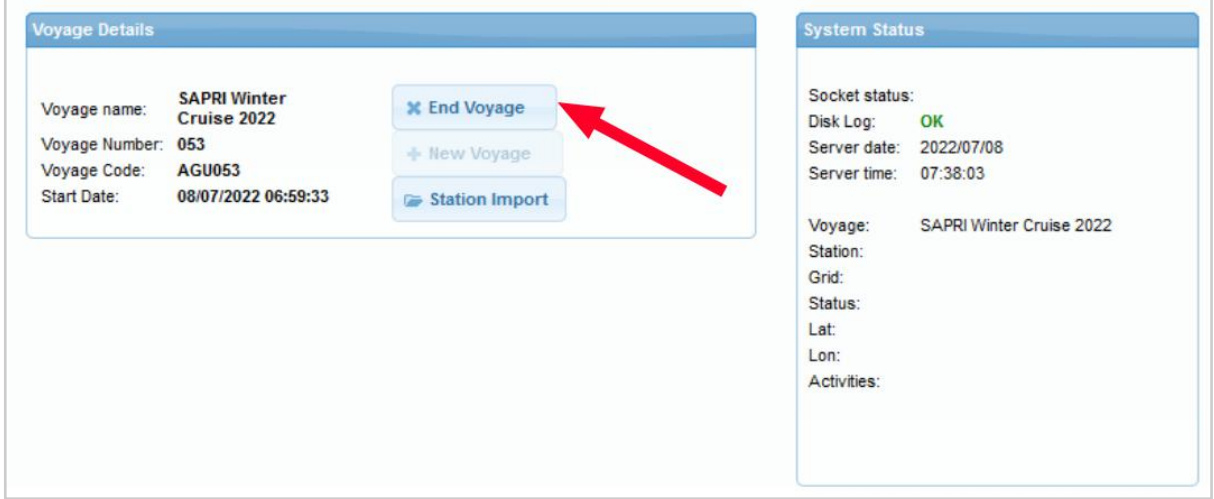

Click the End Voyage button on the popup window:

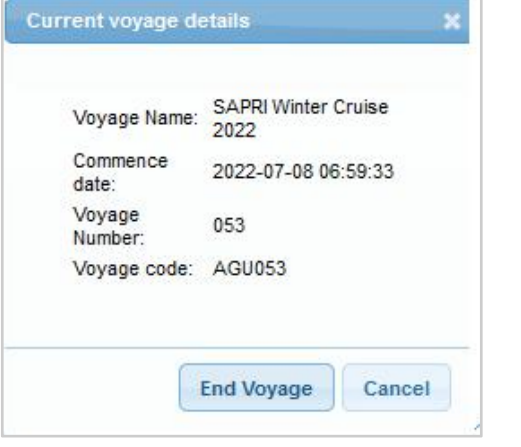

Click OK on the confirmation dialog:

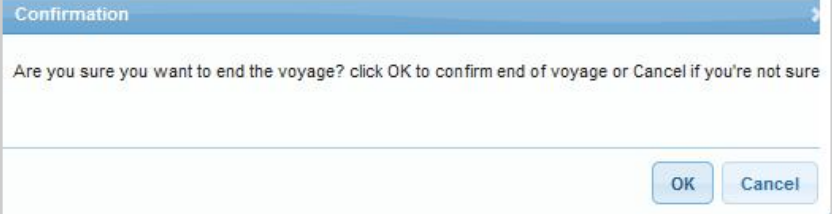

Wait a couple of seconds and confirm that the voyage was successfully closed:

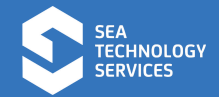

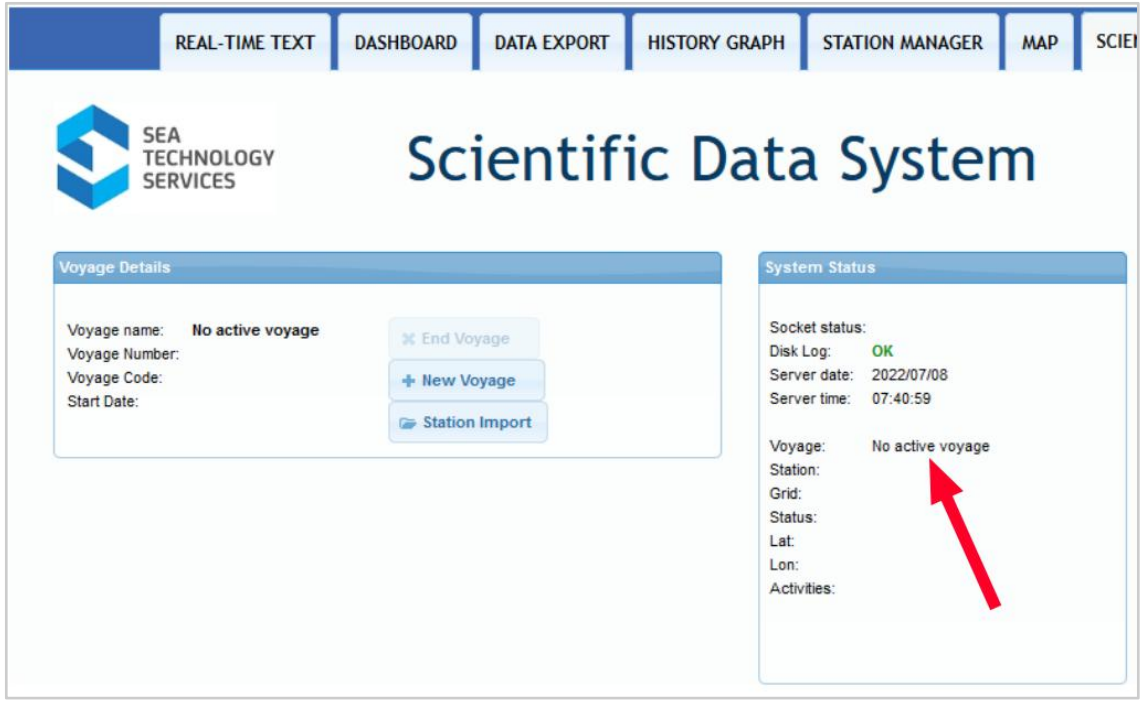

Verify that the Acquisition Software ended the voyage:

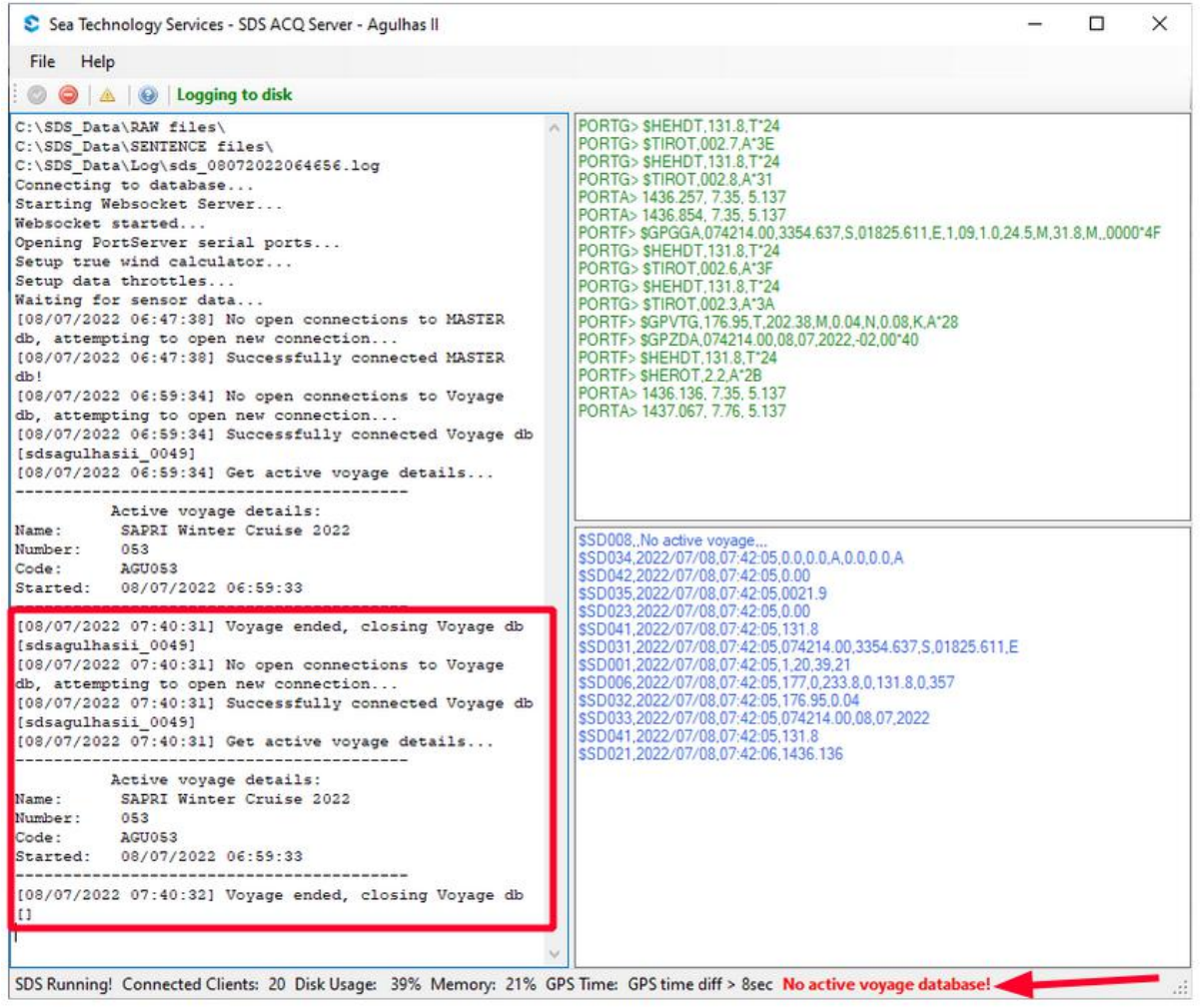

Click the red button on the toolbar to stop logging:

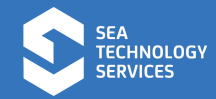

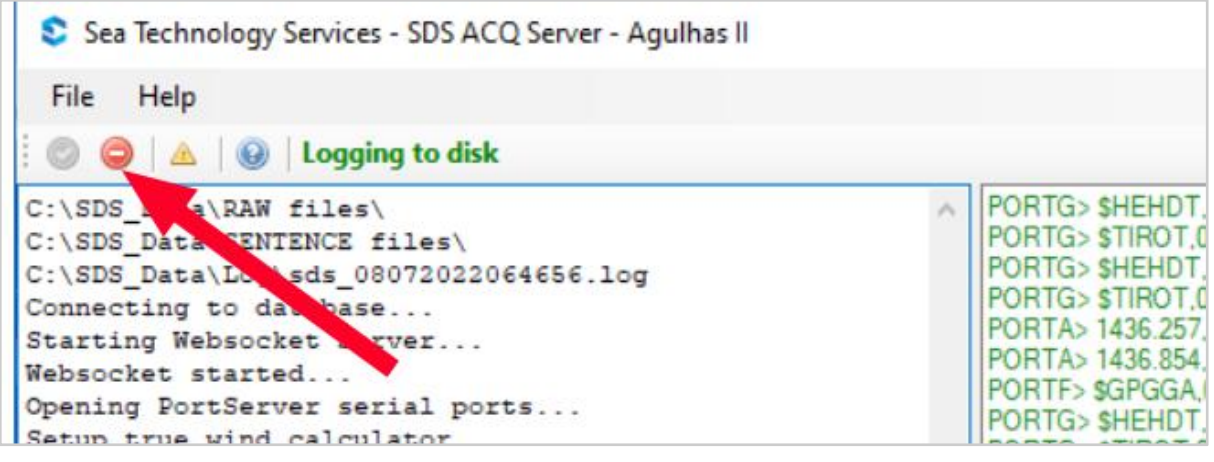

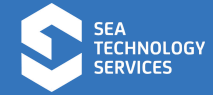

#### **2.6 Enabling Remote Support**

To allow land based support personnel to assist the vessel technicians remotely, the SDS server can connect to a Virtual Private Network via the vessel's satellite link. This link is disabled by default. These instructions describe the steps to enable remote access.

On the Windows server machine, do the following:

Open Network Connection: >> Control Panel\Network and Internet\Network Connections Right click on the Vessel\_Network\_VPN connection and click **Enable.**

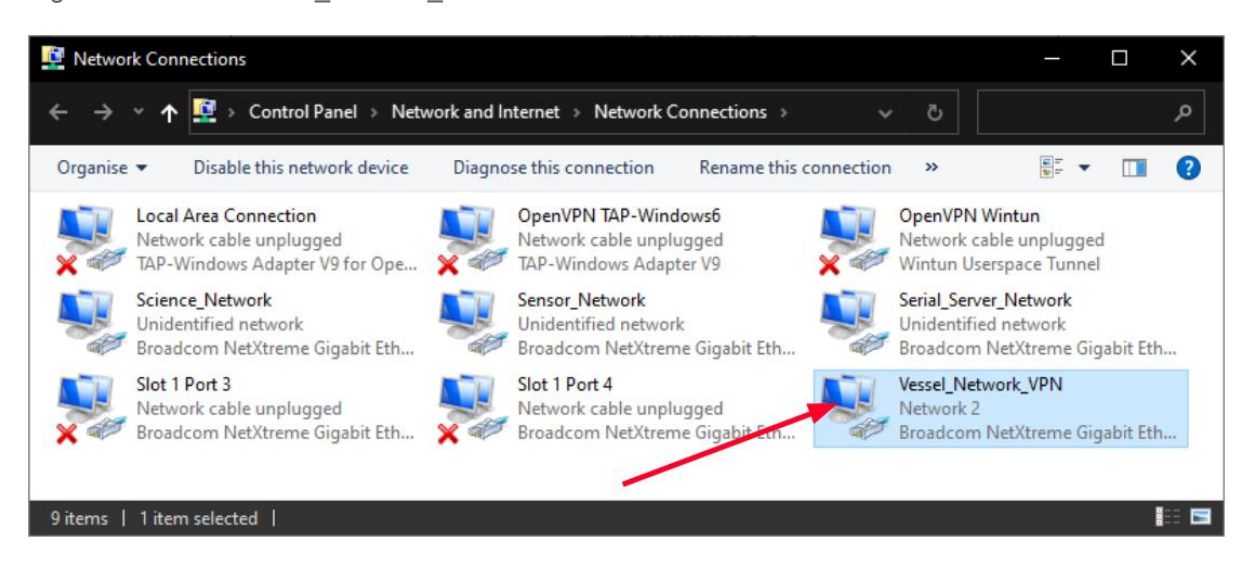

#### Open **OpenVPN Connect** from the Desktop icon:

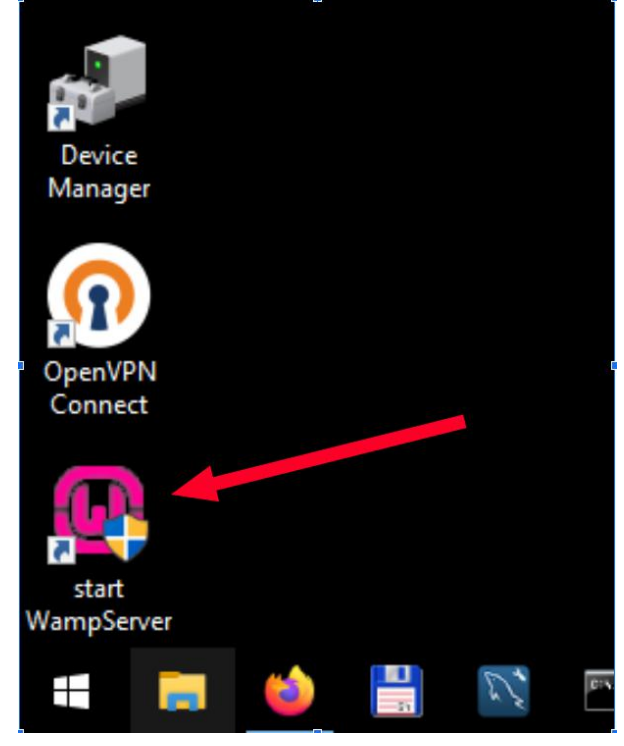

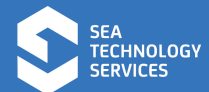

Click the slider button next to the VPN Profile: Wait for the VPN to connect:

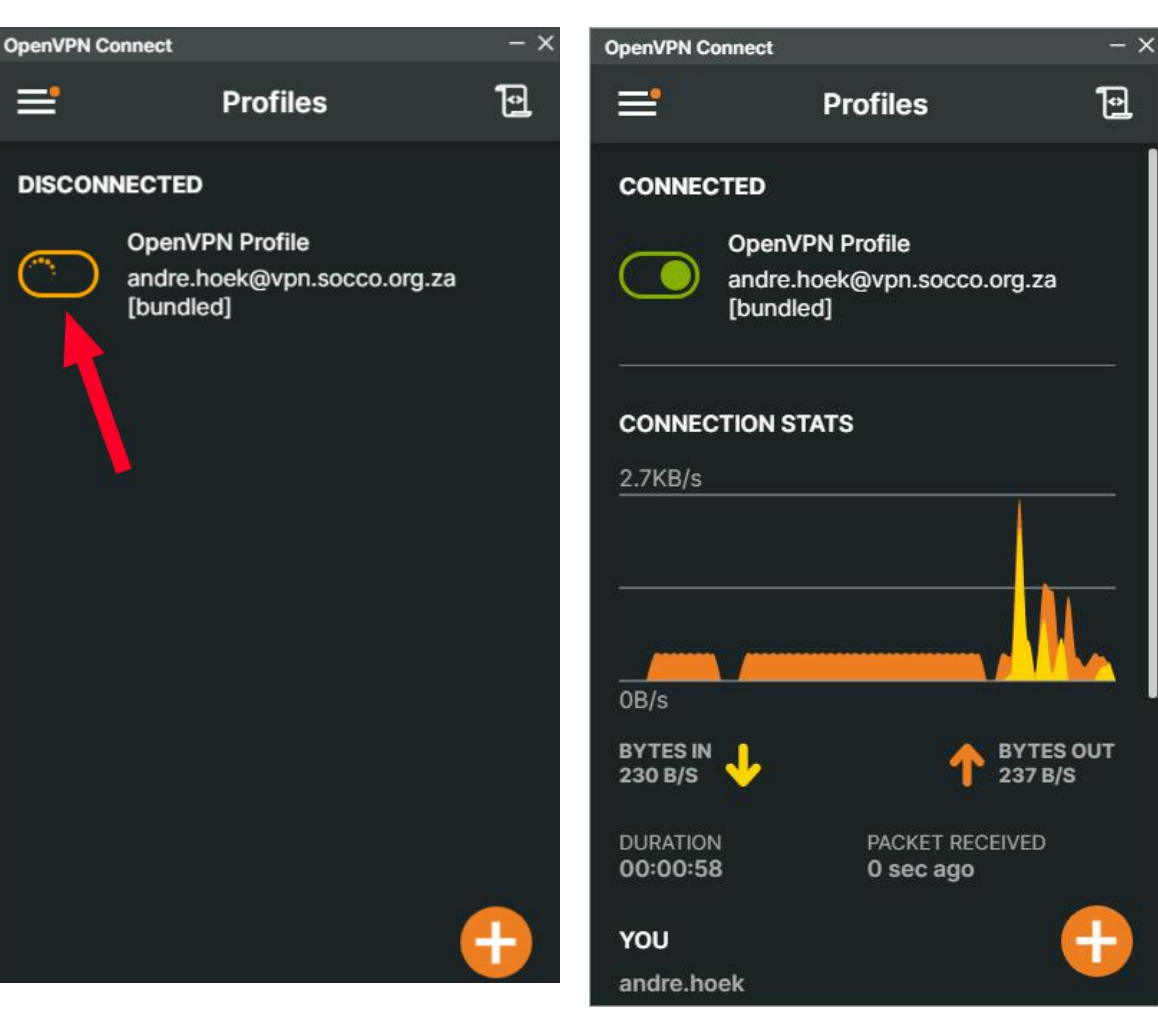

Close the OpenVPN Connect window, an icon should be visible bottom right taskbar to indicate VPN is active:

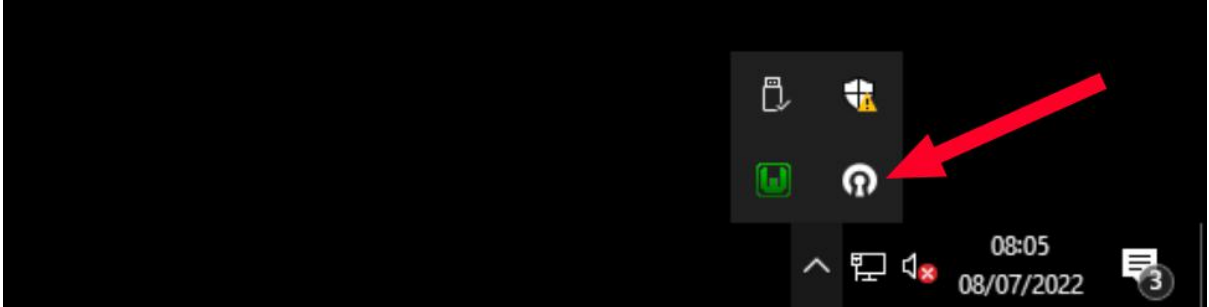

Open the TightVNC Control Interface from the Desktop shortcut top left:

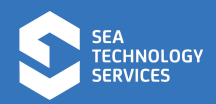

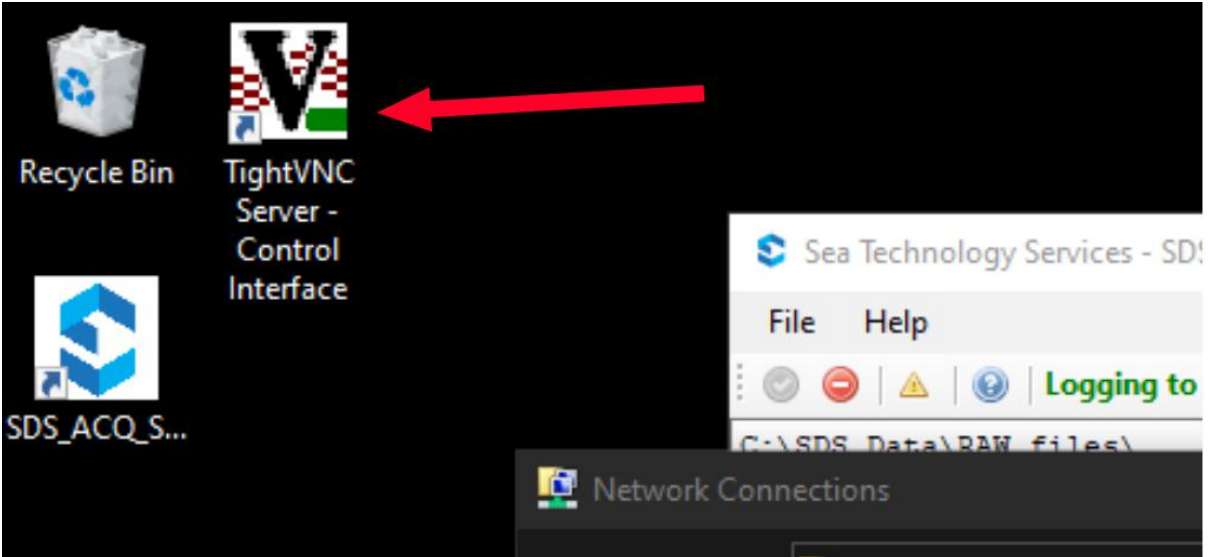

Hover over TaskBar icon and confirm TightVNC is active:

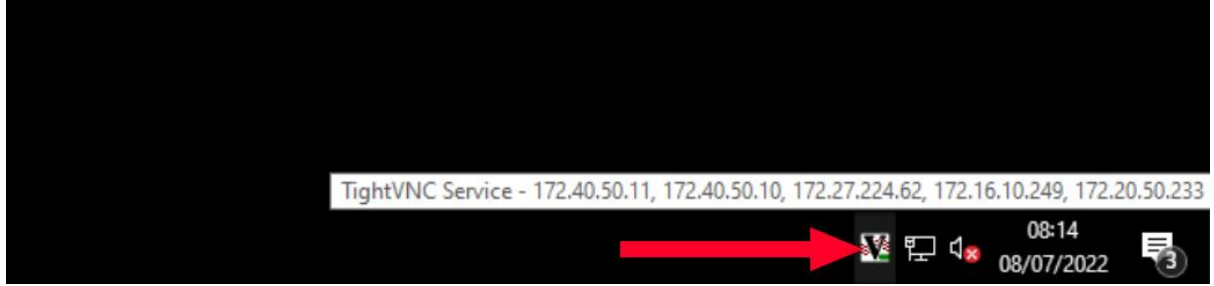

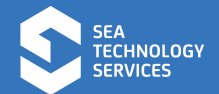

Support should now have access via the VPN:

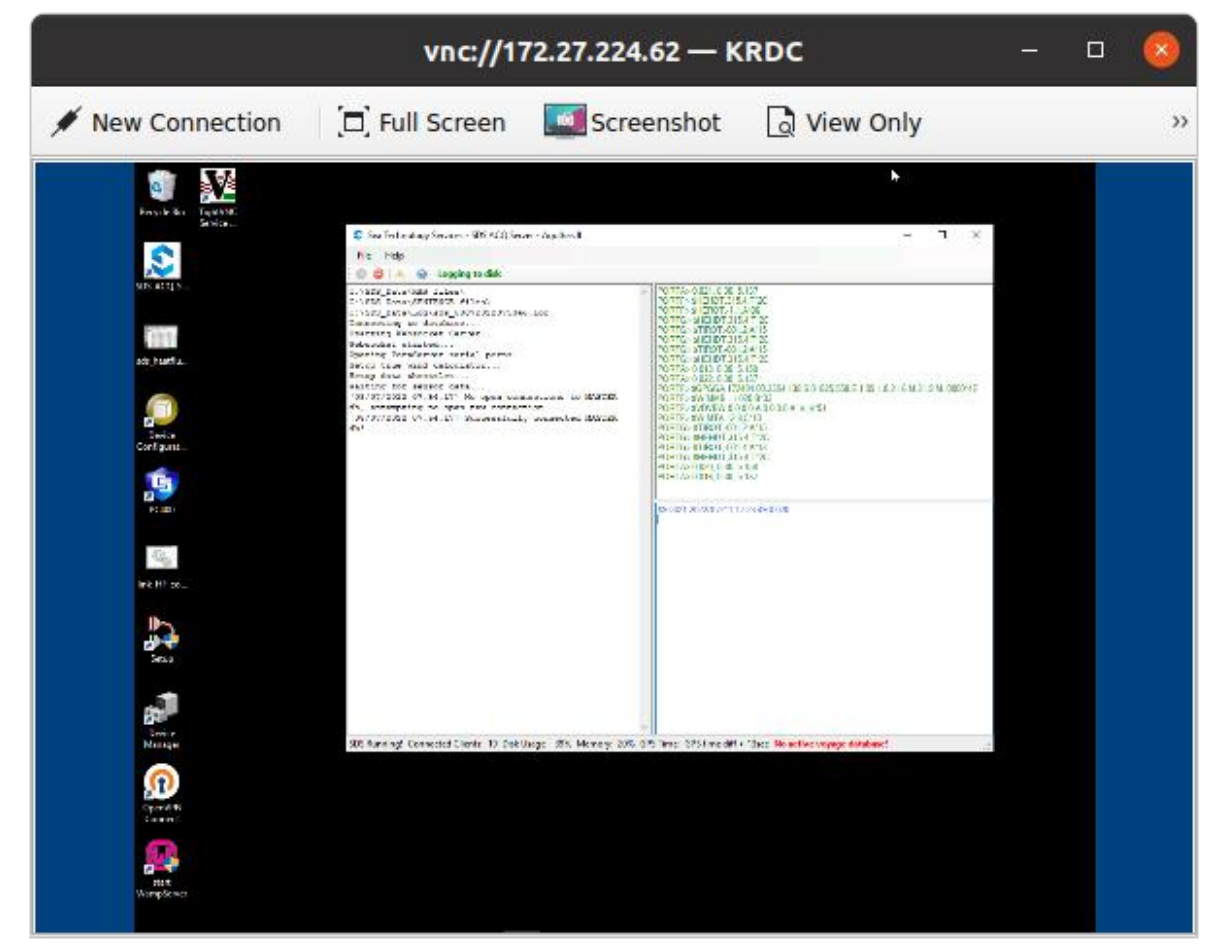

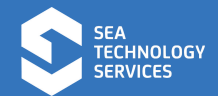

# **3. HEATFLUX SENSORS DATA COLLECTION**

#### **3.1 Procedure for creating new manual log for heat flux sensor:**

At the time of writing, Heat Flux data is not fed into the SDS database. The procedure below enables data logging via TeraTerm on the SDS Windows Server.

On the Windows SDS server, open TeraTerm. Heatflux sensor serial logging:

Open TeraTerm. Select Serial COM151 and press OK.

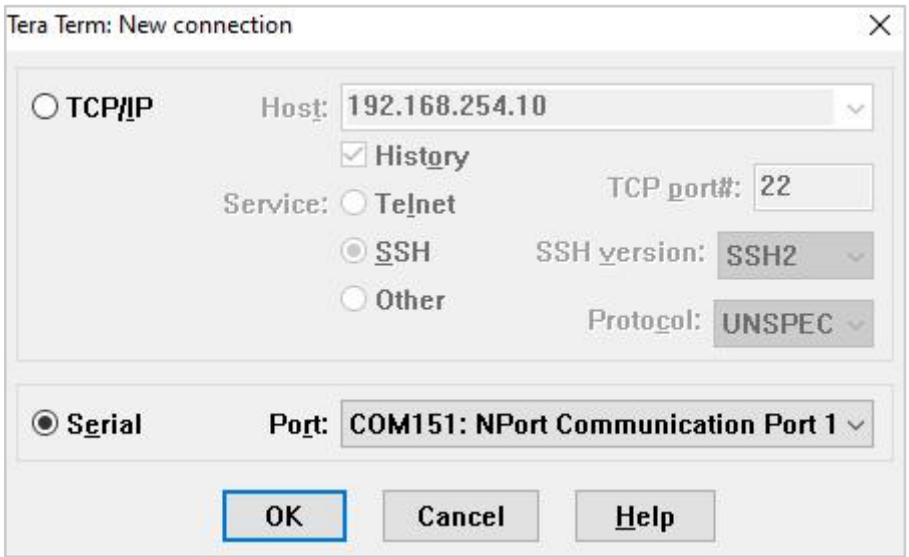

Verify that TeraTerm is receiving data from the Heat Flux Sensor:

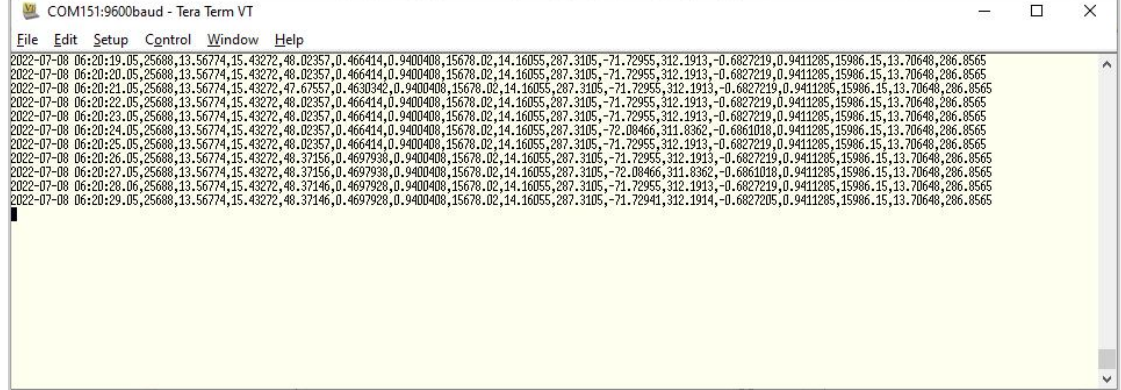

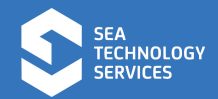

Enable logging in TeraTerm: Click File>Log Log file location should be: C:\SDS\_Data\Heatflux\ Naming convention: YYYYMMDD\_HHmmSS\_heatflux.csv

Example (08 July 2022, 06:22:00 GMT): 20220708\_062200\_heatflux.csv

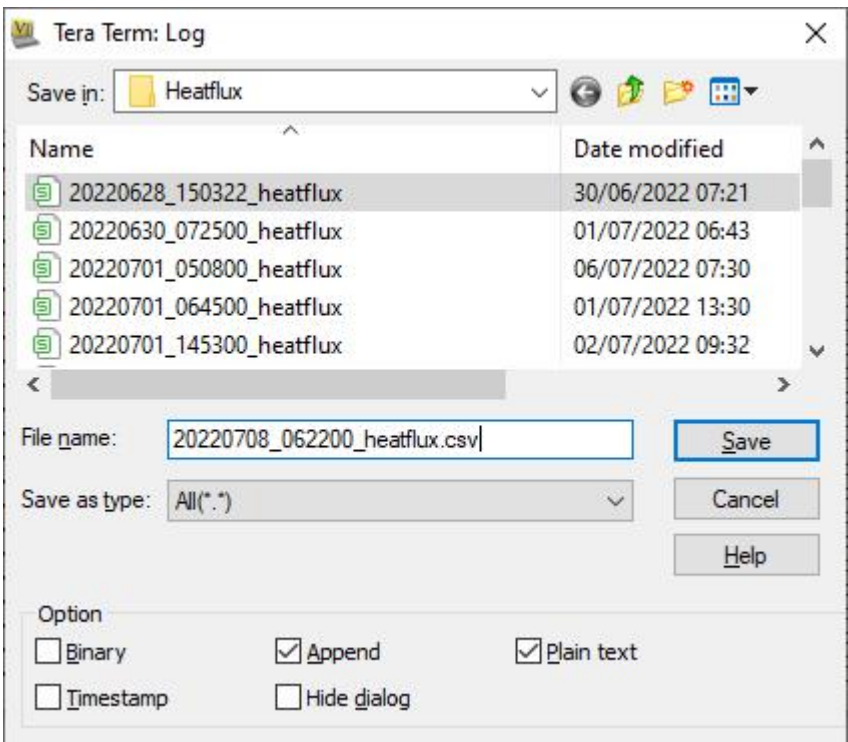

Verify logging by clicking > File>View Log:

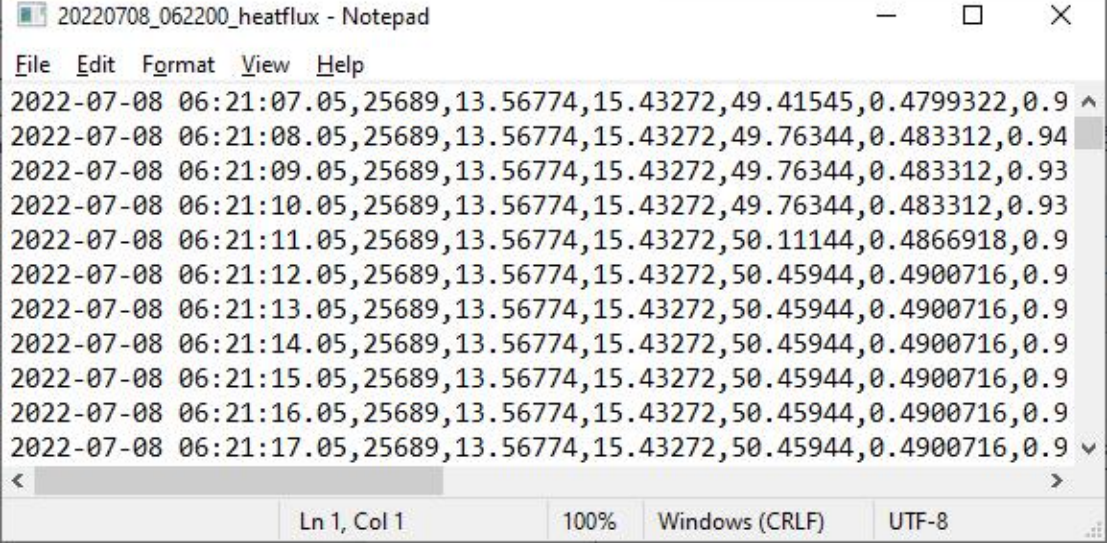

**It is recommended that a new log file be created every three days.**

Close the current log file and follow the previous steps.

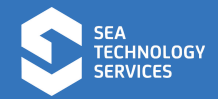